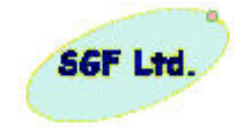

# **Electrical Ground Support Equipment for the "Obstanovka" Project**

**SGF Kft.** Prepared by:

 Sándor Szalai János Sulyán Kálmán Balajthy Bálint Sódor

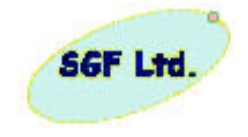

# **Linst of changes:**

- 1. HK decoding: PWCconfig.ini th [HKDefinitionFiles] section changed. Description files can be added for a packet and sid pair.  $[experiment ID].[sid] = description file path$
- 2. Graph browsing function: A saved waveform can be evaluated in offline mode. It is possible to play back and scroll manually a waveform from a file.

# 30.03.2007

3. HK decoding: Linear interpolation on HK data.

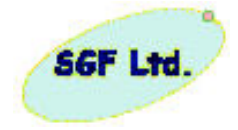

# **Content**

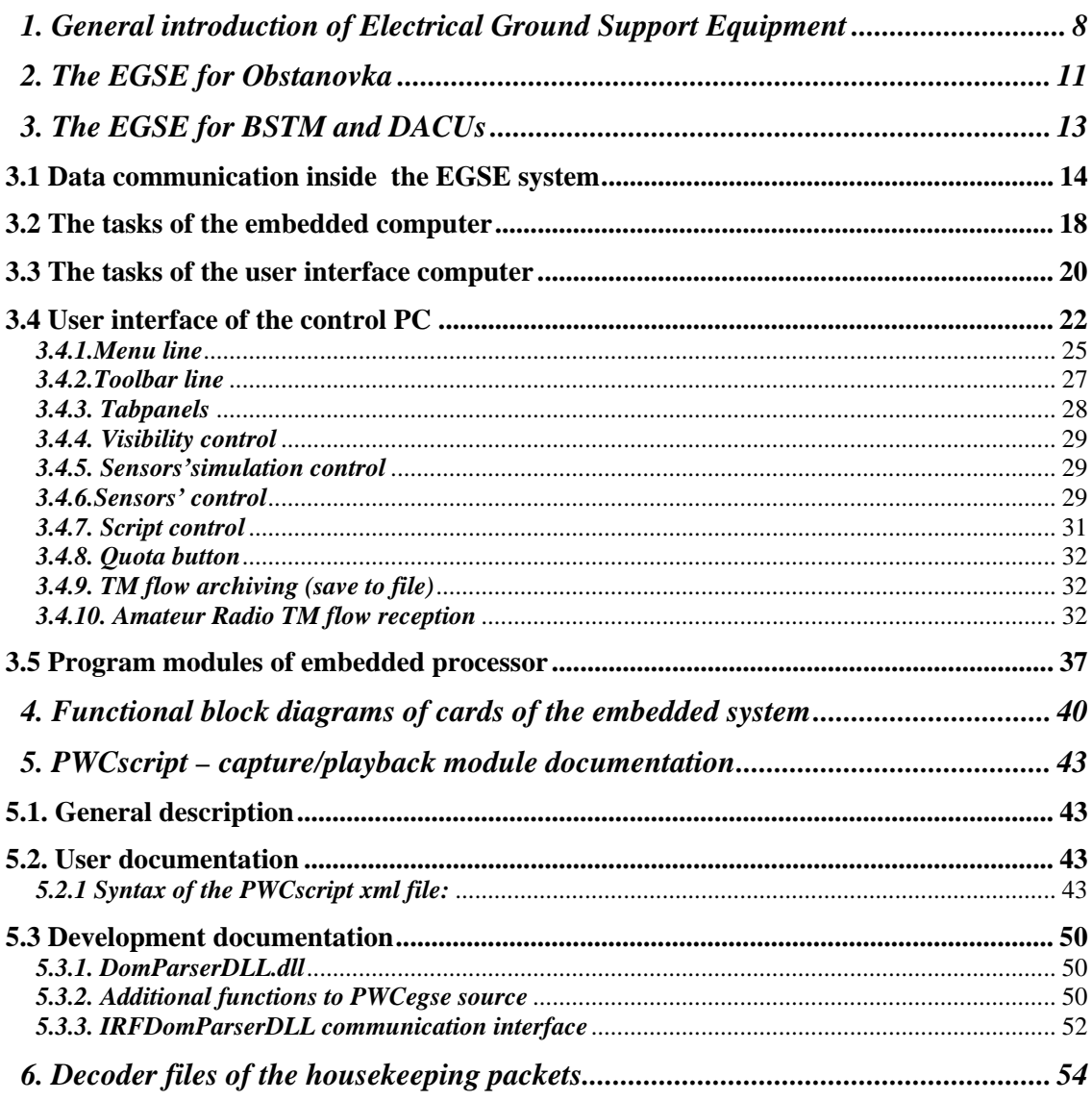

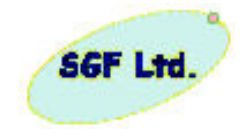

List of figures

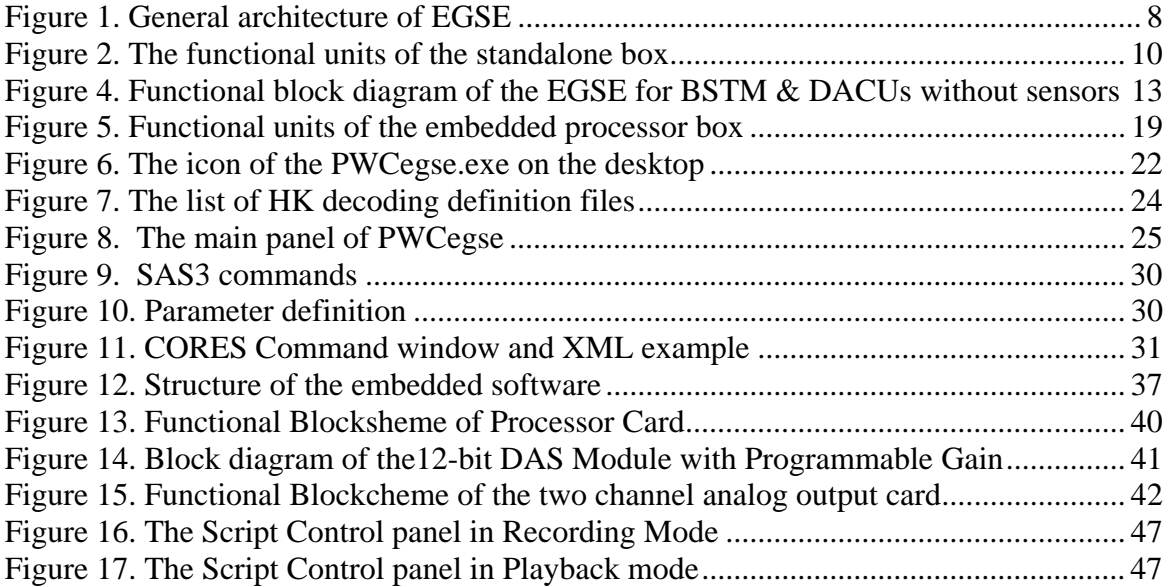

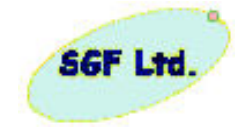

# Abbreviations

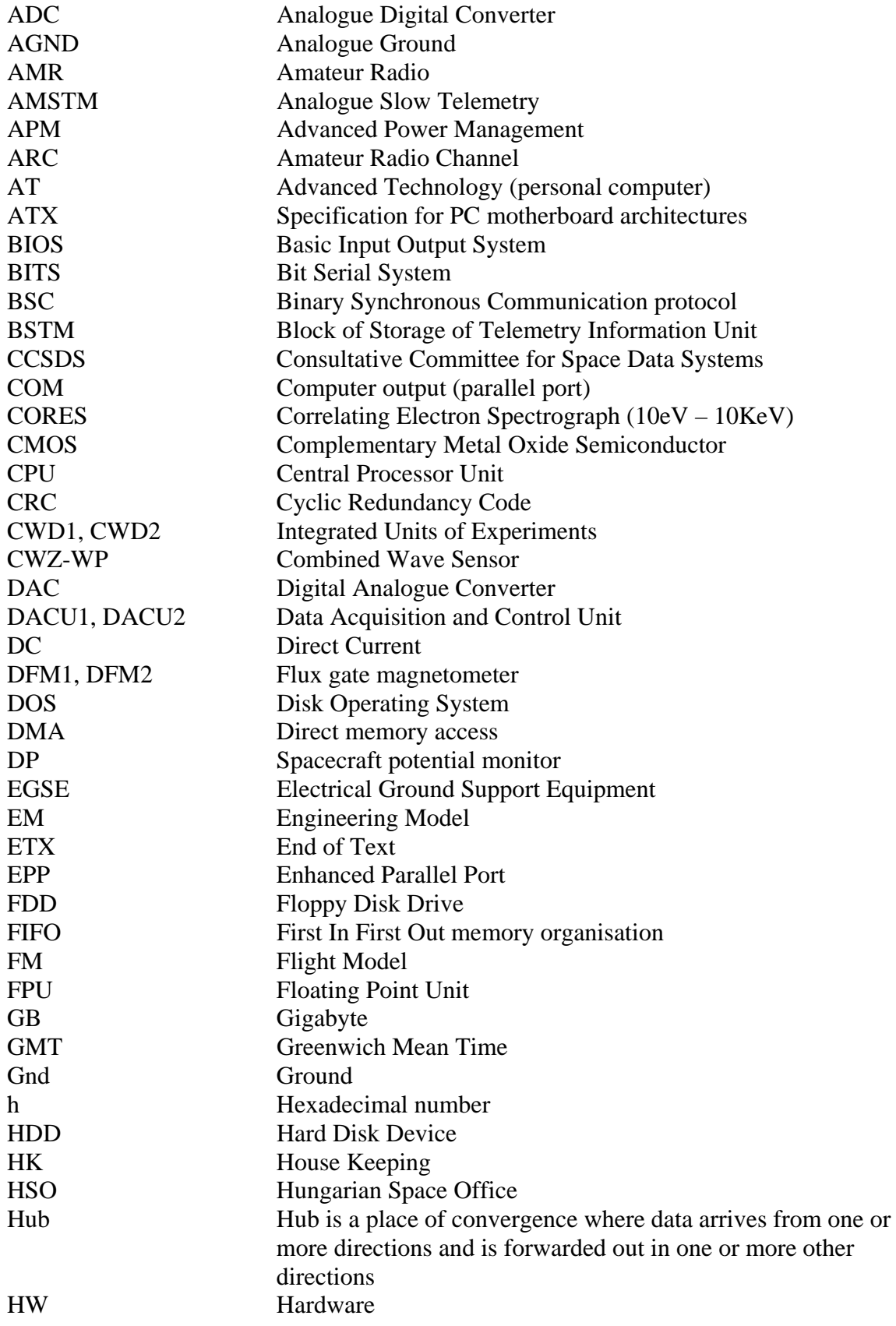

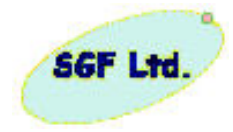

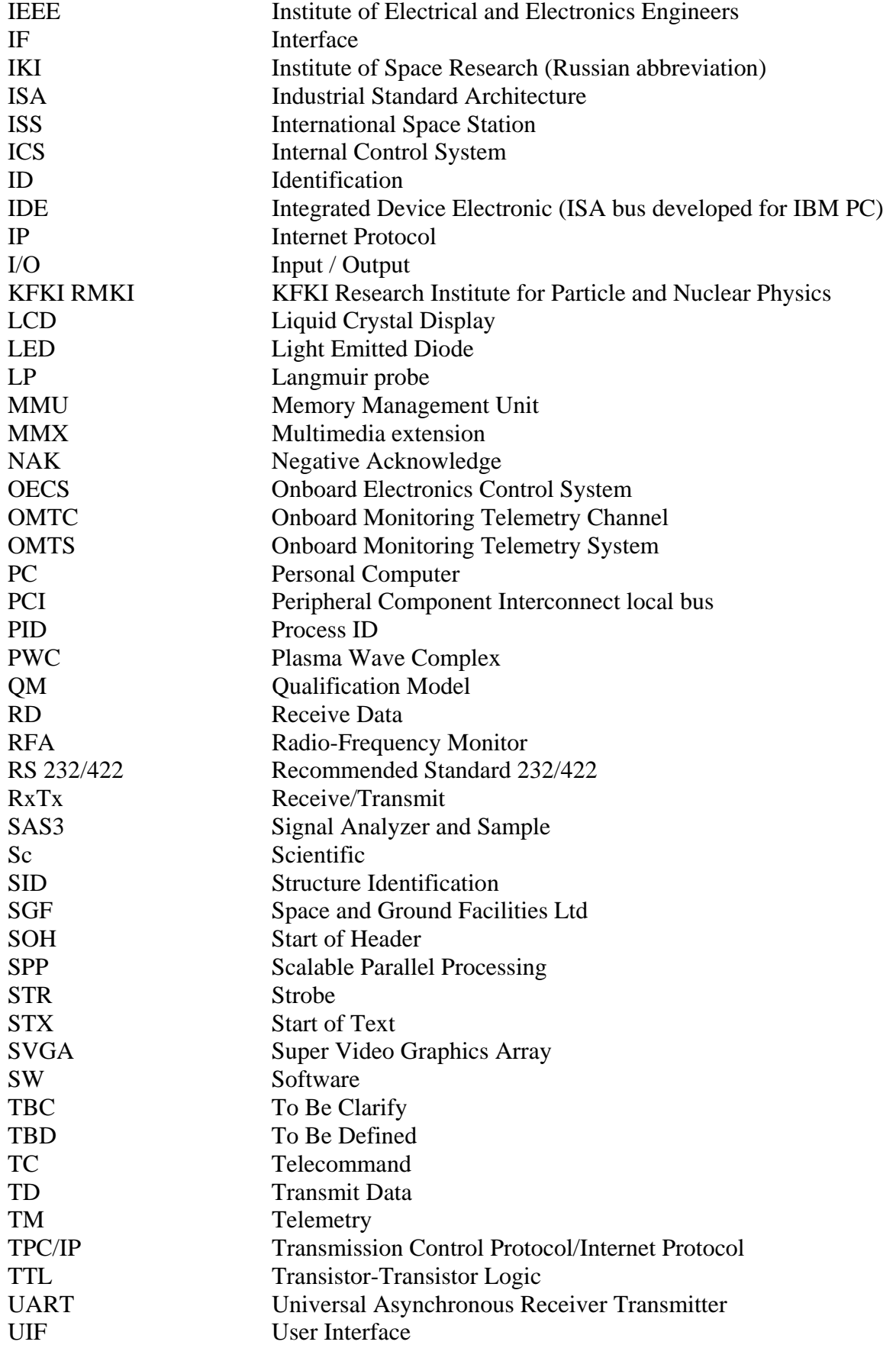

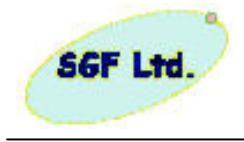

Reference: Obstanovka-EGSE-001 Issue: 1.4 Date: 5 February 2007 Page: 7

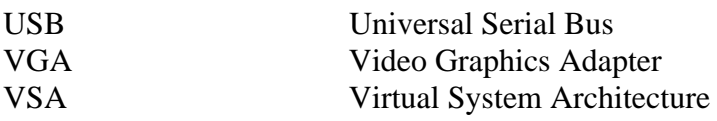

<span id="page-7-0"></span>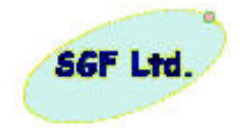

# *1. General introduction of Electrical Ground Support Equipment*

Concept of Electrical Ground Support Equipment (EGSE) is the name given to the tools required for electrical testing of flight systems. The full checkout of the "Obstanovka" requires several functional units, power supply units and communication channel simulators (onboard Ethernet network, amateur radio channel, bit serial data acquisition system and the so called analog monitoring system). In case of EGSE functions for BSTM and DACU units required the data flow simulators of sensor units. The simulators have to represent the real hardware interfaces. Generally the EGSE of any onboard data acquisition system has four interfaces (see Fig. 1.):

- 1. User interface to monitor and control the system (display and keyboard);
- 2. Instrument (space craft) interface, realized on dedicated hardware elements;
- 3. Data flow source (data simulators of sensors, most cases dummy data flow is satisfactory);
- 4. Network interface to distribute and archiving the TM data flow (Ethernet).

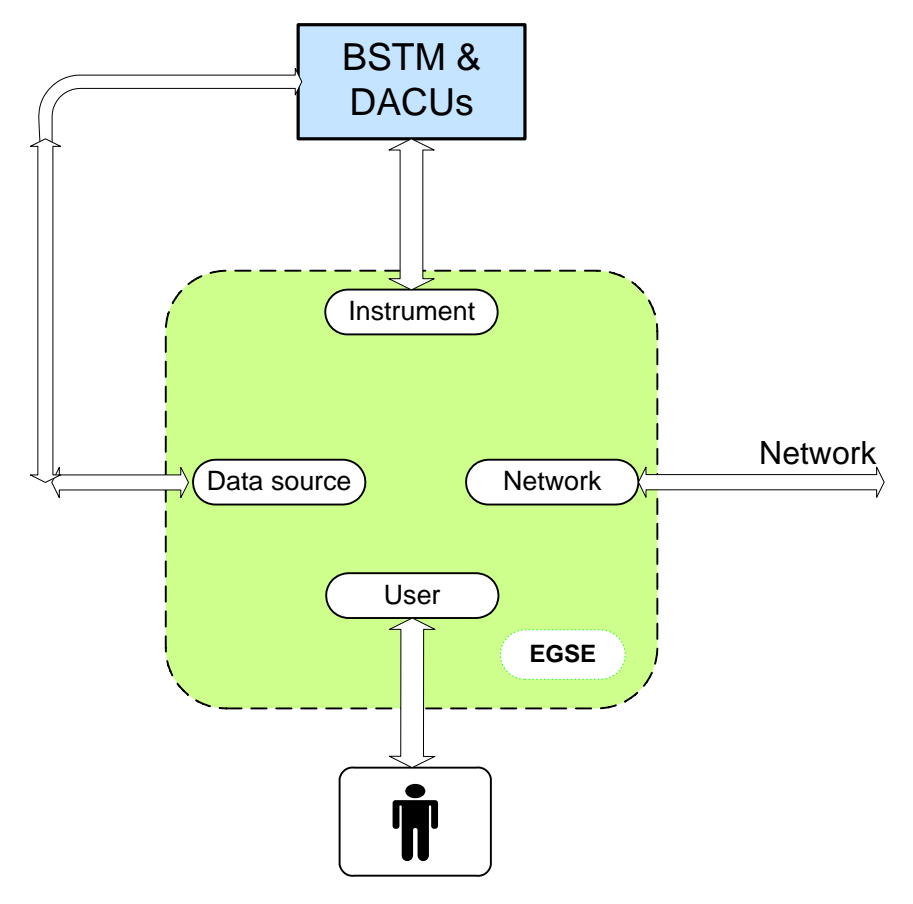

Logical Interfaces of EGSE

Figure 1. General architecture of EGSE

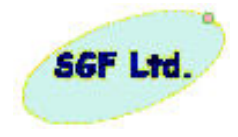

The PWC-EGSE system simulates the data traffic of the experiments and ISS onboard equipment connected to the PWC computers BSTM, DACU1 and DACU2. The EGSE system consists of an embedded PC104 computer producing the data traffic in realtime, and a connected user interface computer (UIF). This commercially available computer displays the data sent to the ISS onboard system, and enables to switch the power supplies and to send commands and parameters to the experiments on user interaction. The EGSE for Obstanovka (and for its data acquisition and control computers) system consists of two main units: a commercially available computer PC, with Ethernet interface, and a stand alone box, which contains an ISS signals simulator part (OMTC signals) and simulators of sensor units.

The stand alone box realizes a low level simulation of signals connecting to the BSTM and DACUs units. This low level signal simulator box contains a hard disk drive (HDD) to make offline telemetry data read out procedure and gives possibilities to prepare measuring sequences to delivery onboard. The PC software code to be implemented enables the EGSE to process and analyze housekeeping and science data both in real time and from archives in off line mode. The delivered configuration has adequate storage capability for temporary data storage and it will not support permanent data storage. The possible sensor stimulators are not part of the EGSE, they are provided by the experimenter teams.

The Onboard Monitoring Telemetry Interface (OMTC) unit has four different type data acquisition channels:

- 1. "Analogue housekeeping" data monitoring system simulator;
- 2. Bit serial digital interface;
- 3. Amateur radio interface channel;
- 4. ISS Ethernet network

Data stream acquired by the instrument interface unit is transferred to PC via Ethernet communication channel. The sensor simulators send out adequate signals for BSTM and DACUs. The OMTC simulator and the sensor simulators are built in a common box. The picture of EGSE units is shown on Fig. 2. An embedded processor controls both simulators. The processor unit is built on an Intel type microprocessor on which a real time multitasking Linux based operating system runs. The communication between the embedded processor and the PC is going on Ethernet connection using TCP/IP protocol.

The standalone box can be used also as the instrument interface of the Obstanovka system, excluding the sensor simulator part. The "user interface" which realized on the PC by software can be served the function of BSTM & DACUs EGSE and the function of Obstanovka EGSE. On the PC should run Windows 2000 or XP, the dedicated "PWCegse.exe" program gives the user interface. It is a graphical interface to control the system activity and to visualise the telemetry data flow. The software has developed in C language, with the National Instrument firm software, in the integrated development environment (LabWindows/CVI). The configuration of Obstanovka EGSE is shown on Fig. 3. and the configuration to test the BSTM & DACUs is shown on Fig. 4.

<span id="page-9-0"></span>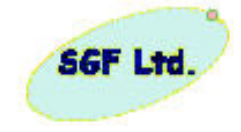

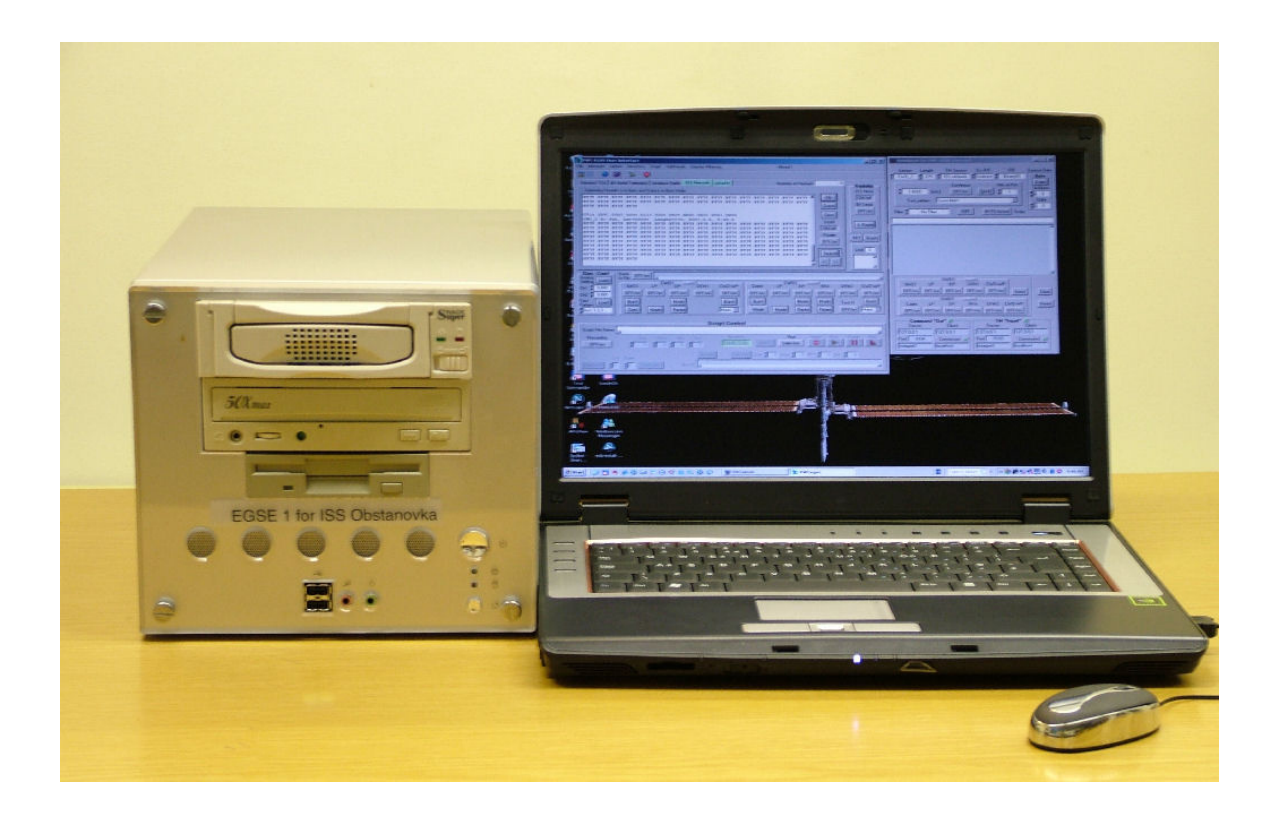

Figure 2. The picture of the EGSE units (standalone box & PC)

<span id="page-10-0"></span>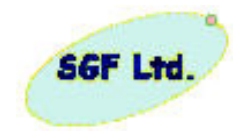

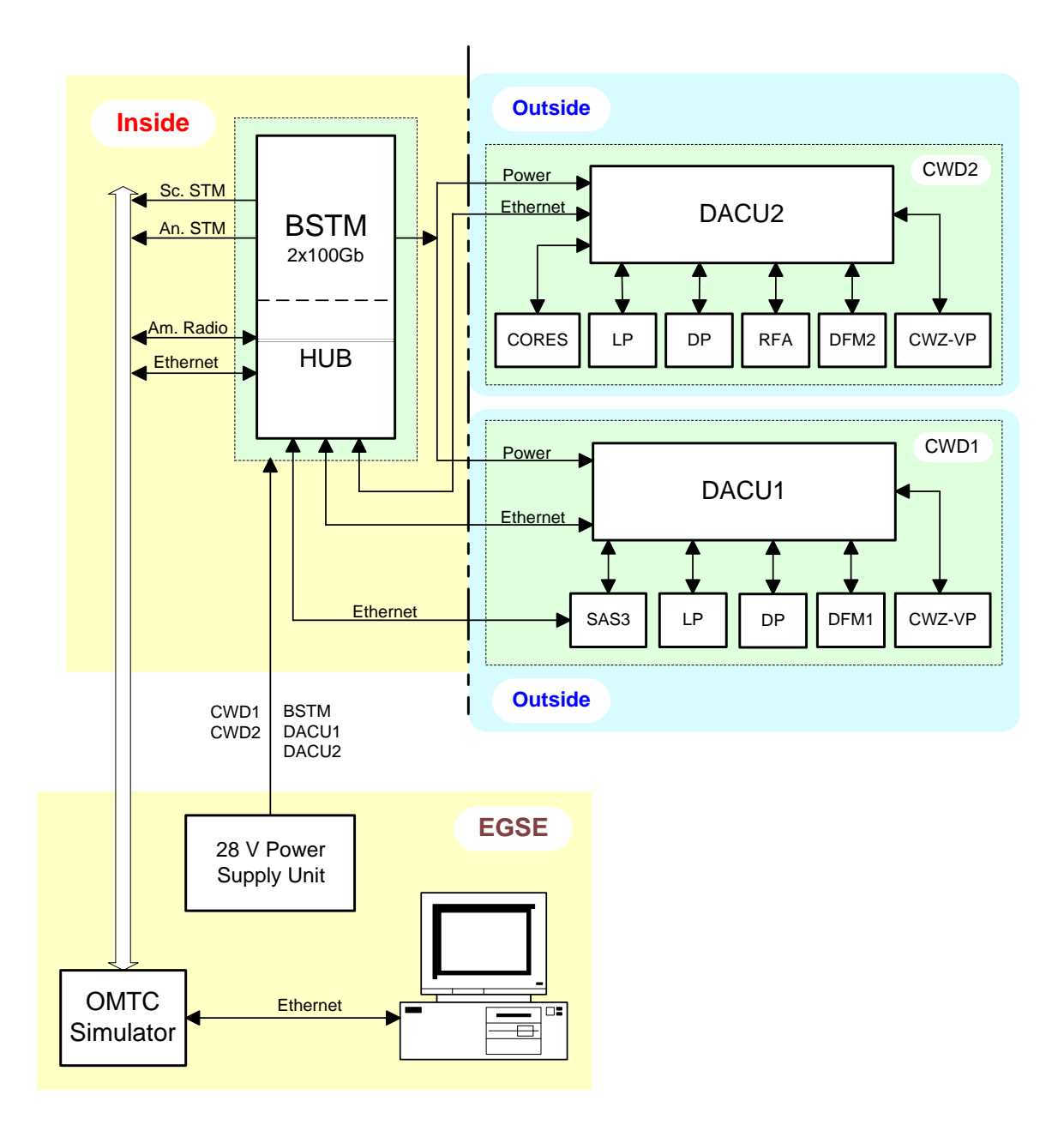

# *2. The EGSE for Obstanovka*

Figure 3. Block diagram of Obstanovka and EGSE configuration

Since Linux is installed on BSTM, DACU1 and DACU2, working under Linux on EGSE too offers lot of advantages, like monitoring active tasks on BSTM, observation Ethernet data traffic and file allocation on every HDD.

Scientific data collected on removable HDD drives are investigated and evaluated by EGSE PC after plugging one 100 GB HDD in HDD Rack of EGSE PC.

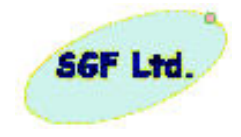

EGSE standalone box operating temperature is from  $+5^{\circ}$  C to  $+35^{\circ}$  C. The relative humidity may not more than 80% at 35 C. Nominal input voltage of EGSE is 230V +/-10, 50 Hz. EGSE will be protected and not to broke down if any failure occurs in EM, QM or FM. Network cable length of EGSE is maximum 5 m. Specifications of input and output circuits of EGSE meet the requirements of onboard electronics. Outputs and inputs of EGSE contain short circuit and over voltage protection.

Set of EGSE contains:

- EGSE
- Complete cables,
- Electronic diagrams,
- Certificate,
- Packaging materials,

Construction of EGSE makes required maintenance possible.

Electric strength between EGSE body and any electronic circuit must be:

- Not less then 20 M $\Omega$  at 25<sup>o</sup> C +/- 10 C ambient temperature and a relative humidity less than 80%
- Not less then 1 M $\Omega$  at 25<sup>°</sup> C +/- 10 C ambient temperature and a relative humidity less than 98%
- Not less then 5 M $\Omega$  at 40<sup>o</sup> C +/- 10 C ambient temperature and a relative humidity less than 80%

Since the engineering model is identical with flight model it is available for requirements of technological tests. The engineering models of BSTM, DACU1 & DACU2 are delivered together with EGSE.

<span id="page-12-0"></span>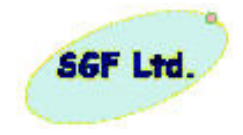

# *3. The EGSE for BSTM and DACUs*

The PWC-EGSE system simulates the data traffic of the experiments and ISS onboard equipment connected to the PWC computers BSTM, DACU1 and DACU2. The EGSE system consists of an embedded PC-104 computer producing the data traffic in real-time, and a connected user interface computer (UIF). This computer displays the data sent to the ISS onboard system, and enables to switch the power supplies and to sent commands and parameters to the experiments on user interaction. The UIF is a commercially available PC having operating system Windows 2000 or higher version.

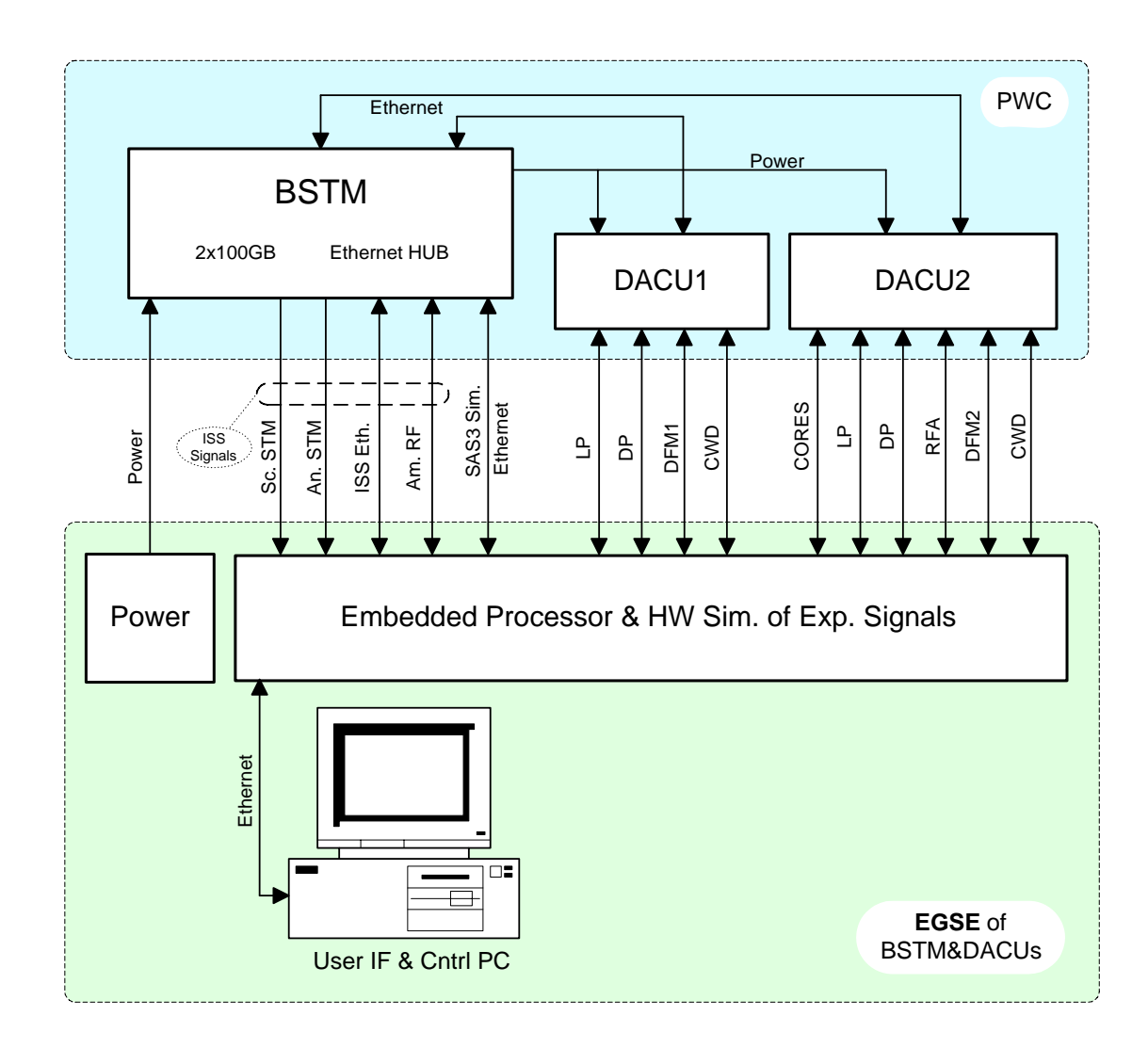

Figure 4. Functional block diagram of the EGSE for BSTM & DACUs without sensors

<span id="page-13-0"></span>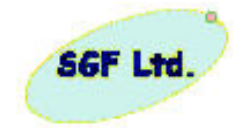

#### *3.1 Data communication inside the EGSE system*

The TCP/IP based communication is used between control PC and embedded processor. The embedded computer acts as server, the User Interface (UIF) PC as client. Port numbers are 5193 for receiving data in the UIF PC, and 5194 for sending data to the embedded computer from control UIF PC. The connection will be realized on the effect pressing 3rd button in the toolbar or from the menu (menu> network > Register In Direction / Register Out Direction / Connect Both Direction). Connection will be demolished by the initialization of operator (menu or the toolbar) or in the case of switching off the embedded processor box of EGSE.

The data structure of the BSTM-DACU communication - between the two parts of the EGSE system - is preserved and extended with the leading "task" field. The task (i.e. the origin / destination) is stored in the low nibble of the HK field of the communication structure.

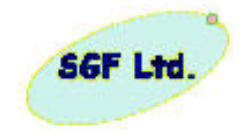

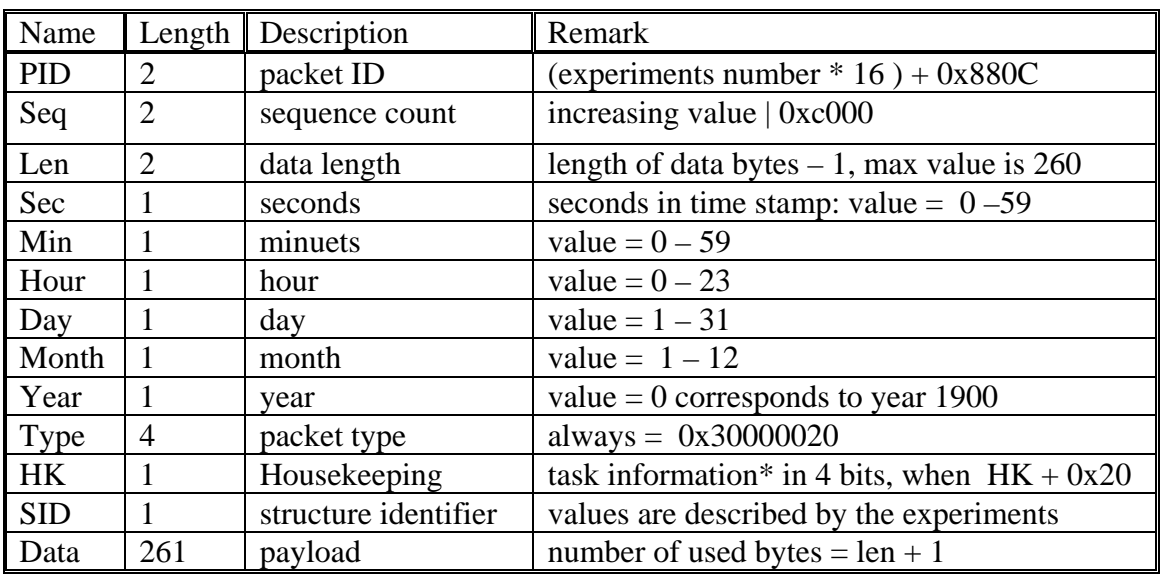

The EGSE uses the following data structure in the IP communication in both directions:

\* see previous chapter

can be executed.

The data structure (packet) is starting with a synchronization pattern (32 bit). It is key element of the data decoding procedure. Each TM decoding function is starting with the searching of the starting 32 bit long synch word in the data flow from the embedded processor data stream. The synchronization bit pattern was selected by the recommendation of the CCSDS. A study was performed, at the instigation of the CCSDS, to determine a pair of Transfer Frame synchronization markers with relatively low false alarm probability, when these patterns were auto-correlated or pair wise cross-correlated. The tests included auto-correlation of each pattern with itself, with its complement, with its reserve (or mirror), and with the reserve complement. As a result of the abovementioned tests, the following pair of 32-bit synchronization markers was recommended:

SYNC MARKER 1 (hexadecimal) =  $1$  A C F F C  $1$  D

SYNC MARKER 2 (hexadecimal) =  $3\ 5\ 2\$ E F  $8\ 5\ 3$ 

The Sync Marker1 (1ACFFC1Dh) was selected for the Obstanovka experiment. At the telecommands we have been implemented cyclic redundancy code (CRC) for error detecting. CRC error checking uses a complex calculation to generate a number (word) based on the data transmitted. The sending device (TC preparation unit) performs the calculation before transmission and sends its results to the receiving device (BSTM) in the last word of the TC packet. The receiving BSTM repeats the same calculation; the onboard result will be compared with the last word of the TC. If both calculation results are the same, it is assumed that the transmission was error-free, so the TC is correct and

The encoding algorithm is shown on Figure 8. In the encoding algorithm shift registers are used. To encode, the storage stages are set to 'one', gates A and B are enabled, gate C is inhibited, and (n-16) message bits are clocked into the input. They will appear simultaneously at he output. After the bits have been entered, the output of gate A is clamped to 'zero', gate B is inhibited, gate C is enabled, and the register is clocked a

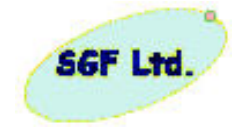

further 16 counts. During these counts, the required check bits will appear in succession at the output.

The TCs generated by EGSE are having the starting 32 bit long synchronization marker (Marker  $1 = 1$ ACFFC1Dh) and the closing CRC word. The realized CRC algorithm in C language is the following:

```
//The pointer of the buffer is *pBuff 
//iBytes = number of the bytes (length) on which calculates the CRC 
void CalculateAndSetCRC(unsigned char *pBuff, int iBytes) { 
      int i; 
      unsigned short w; 
      wCyclRedCode = 0xFFFF; 
      for (i=0; i < iBytes-1; i++) { //The Length is DataBytes-1<br>wCyclRedCode = CrC(pBuff[i], wCyclRedCode); //Packet CRC Calculation
               wCyclRedCode = Crc(pBuffer[i], wCyclRedCode);} 
     pBuff[i++] = (unsigned char)(wCycleCode & 0x00FF); // Low bites part of CRCw = (wCyclRedCode \& 0xFF00) >> 8; //High bites part CRC
      pBuffer[i] = (unsigned char)(w & QxFF);}
```
The BSTM computer sends powering commands related to the experiments to both DACU units, furthermore telecommands to several experiments. The description of each experiment contains detailed information about the structure of its telecommands. The commands are transferred as the data part of a TM structure message.

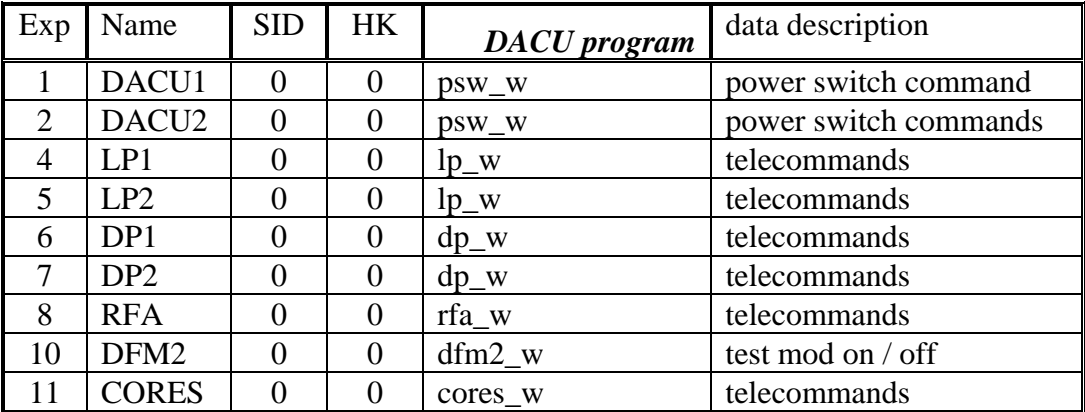

The data part of the command is different by each experiment, and contains all necessary bytes to be forwarded to that experiment. The power switch commands are treated as an additional "experiment" in this concept.

For example the following command switches the experiment CORES power on:

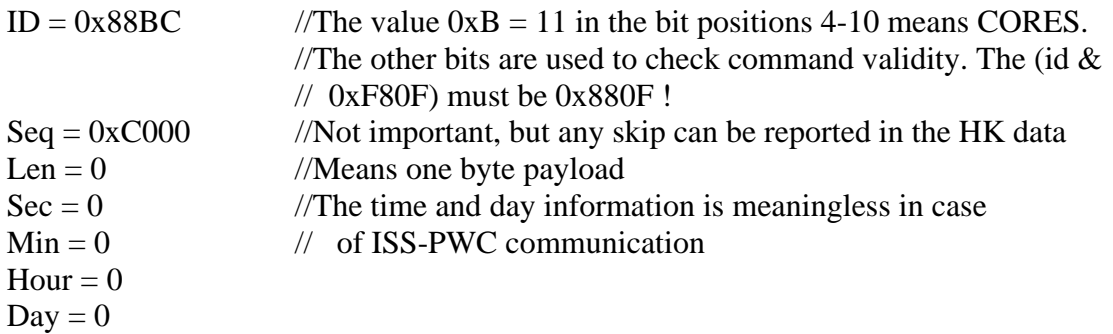

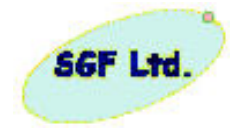

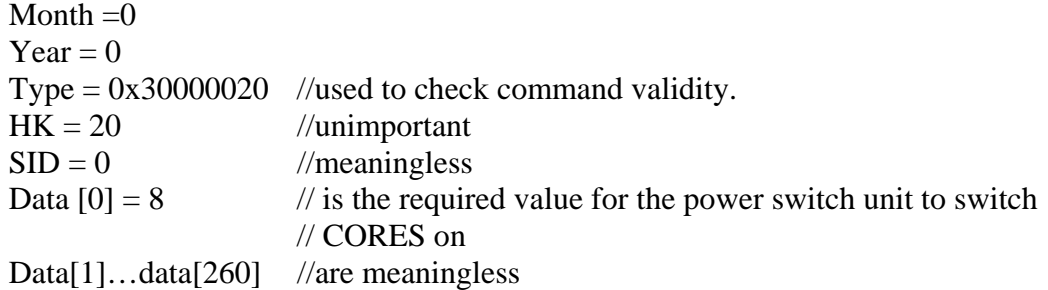

The powering commands for the power switch unit are as follows:

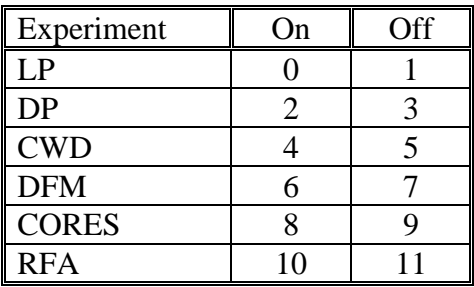

The detailed commands that control the experiments aren't complete yet. They are / will be defined by the experiments separately. The detailed science data structure of the experiments is also to be defined! The requirements, which science data are to be sent in case of the visibility in different channels, are also to be defined!

The User Interface activates in the embedded system different tasks, the related tasks are:

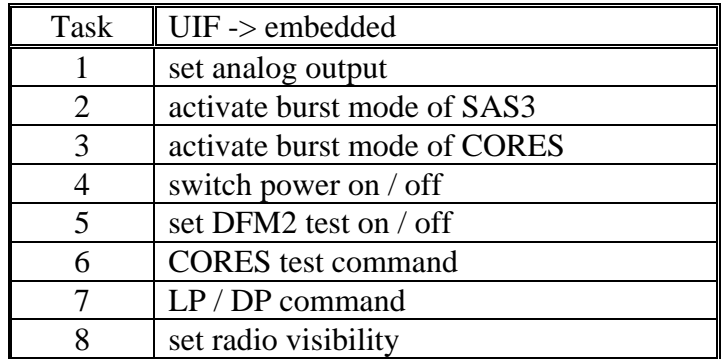

<span id="page-17-0"></span>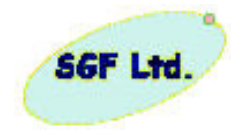

# *3.2 The tasks of the embedded computer*

To simulate the digital signals of sensors there is a dedicated board, which has analog inputs too, as illustrated in Figure 5. The Figure 6 shows the simulation board of the analog inputs of the sensor units, it has two analog outputs. In case of all sensor simulation they will be parallelized. On the page 20 and 21 is the circuit diagram of the bit serial telemetry system simulator card. The Ethernet network of ISS and the Amateur Radio interface are the parts of the processor board, 82559 LAN Controller.

There are seven experiments connected via serial lines to the DACU units. Six of them are connected via RS422 interface, one via RS232 interface. The Binary Synchronous Communication (BSC) protocol described in other ISS documents is used with the experiments connected via the RS422 interface. The DFM2 experiment has its own special protocol. The experiment's behavior, the accepted commands and parameters are described in separate documents.

The SAS3 experiment sends data though the Ethernet to the BSTM computer, and informs the DACU1 computer when the "burst mode" of data collection is started. The "burst mode" is activated in the DACU2 computer through a special message from the CORES experiment. The embedded computer has some analog output signals to produce input for the CWD and LP1 experiments.

The ISS onboard system has several communication channels:

- The slow telemetry system measures 6 analog signals in the range of  $0 10$  V with a sample rate of 2 Hz.
- The byte serial interface collects 128 bytes width information with a sample period of 47Hz.
- Ethernet networks

There are two Ethernet channels for communication with Earth:

- 1. Amateur radio channel, only to send data to the Earth.
- 2. The ISS onboard Ethernet channel enables a bi-directional connection. Experiments data are sent from the BSTM to the ISS in one direction, and commands arrive from the ISS to the DACUs and experiments in the other direction.

These functions (ISS communication channels and data flow simulation of sensors) are built in the embedded processor system. The function (the logical protocol) realized partly by the software running in the embedded processor and by dedicated hardware units. The functional HW units are shown on the Figure 5.

<span id="page-18-0"></span>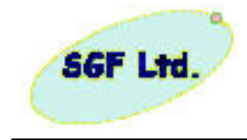

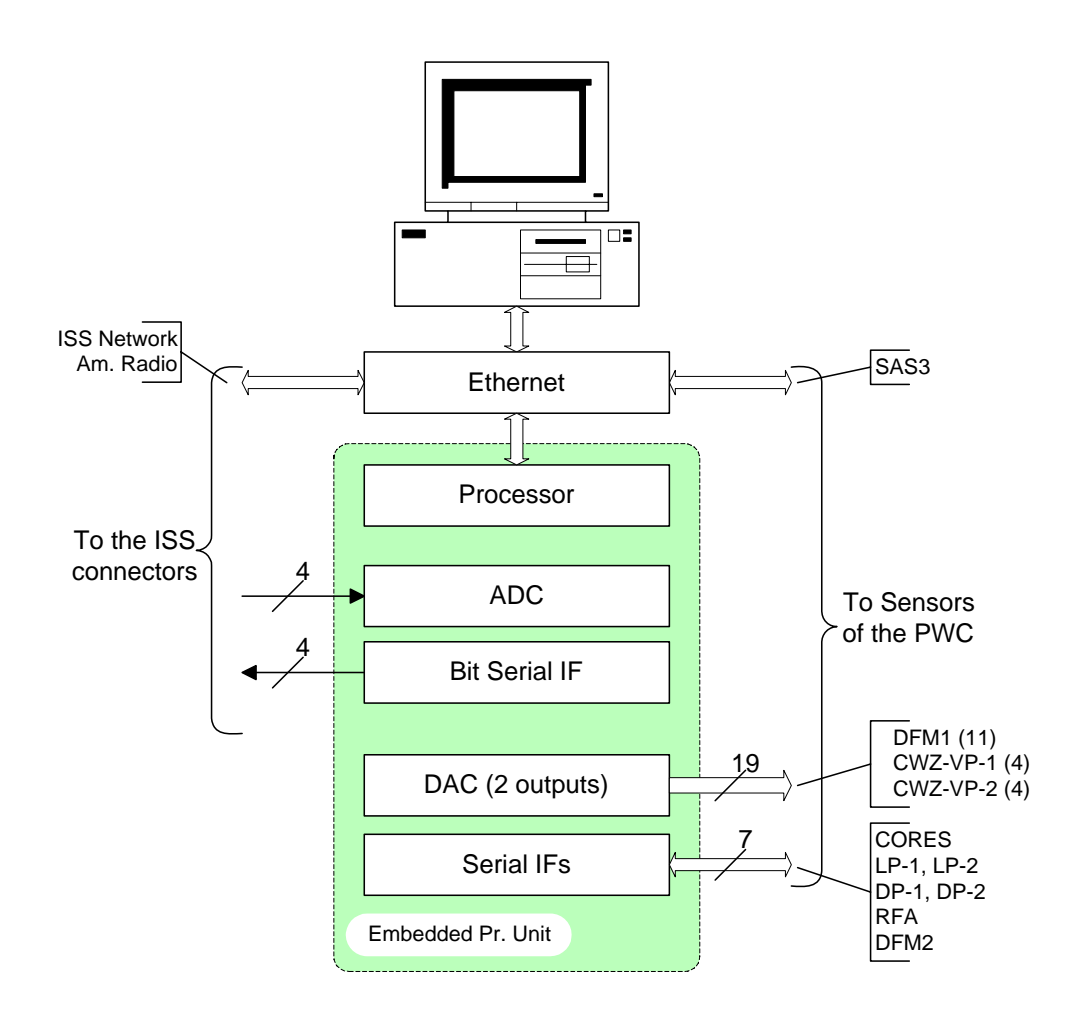

Figure 5. Functional units of the embedded processor box

The order of cards, which realize the low level signal interfaces, in EGSE from the bottom panel to top is:

- PCM-3350 processor card,
- PCM-3618 8-port RS422/485 High-Speed Module; i/o=300h irq5
- PCM-3712 D/A Converter, 2 Channel Analogue Output; i/o=220h, +-10V
- PCM-3718-HG 12 bit DAS Module; i/o=280h
- Slow Telemetry Card (bit serial)

The detailed description of the cards is attached to this document (Appendix 1, 2, 3..)

<span id="page-19-0"></span>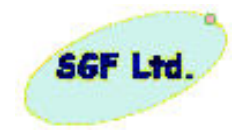

#### *3.3 The tasks of the user interface computer*

The user interface software is running in the Windows 2000/XP multitasking operating system. The PWCegse.exe software is prepared in the National Instruments LabWindows/CVI development environment. The integrated LabWindows/CVI environment features code generation tools and prototyping utilities for fast and easy C code development. It offers a unique, interactive ANSI C approach that delivers access to the full power of C with the ease of use of Visual Basic. Because LabWindows/CVI is a programming environment for developing measurement applications, it includes a large set of run-time libraries for instrument control, data acquisition, analysis, and user interface. LabWindows/CVI also contains many features that make developing measurement applications much easier than developing in traditional C environments. The user interface program runs in multithreading mode.

A multithreaded program is a program in which more than one thread executes the program code at a single time. A single-threaded program has only one thread, referred to as the main thread. The operating system creates the main thread when the operating system begins execute a program. In a multithreaded program, the operating system allows each thread to execute code for a period of time before switching execution to another thread. The period of time during which a particular thread executes is referred to as a time slice. The act of stopping execution of one thread and starting execution of another is referred to as a thread switch. The operating system typically can perform thread switches quickly enough to give the appearance of concurrent execution of more than one thread at a time.

A program that performs data acquisition and displays a user-interface is a good candidate for multithreading. In this type of program, the data acquisition is the timecritical task that might be subject to interference by the user-interface task. In the PWCegse program the TM flow reception is a data acquisition, whish realized trough Ethernet connection. In the PWCegse program the main thread is used to create, display, and run the user interface. Secondary thread is used to perform the time-critical operations such as the data acquisition. LabWindows/CVI provides two high-level mechanisms for running code in secondary threads. These mechanisms are thread pools and asynchronous timers. A thread pool is appropriate for tasks that need to be performed a discrete number of times or tasks that need to be perform in a loop. An asynchronous timer is appropriate for tasks that are to be performing at regular intervals. The thread pool mechanism is used for handling the telemetry channels as Ethernet interface, Radio Amateur telemetry channel and the bit serial channel.

The PWCegse software has a so called panel system. Panel is a separate window having visualization text boxes and control bottoms. The "main" panel has a menu line, a tool bar too. The buttons are to control the PWC activity. The graphical user interface is suitable to control not only the Obstanovka EGSE, but in the BSTM & DACUs EGSE case the simulated sensor activity too. By the PWCegse program different data streams on serial lines and different analogue voltages for DACUs can be simulated.

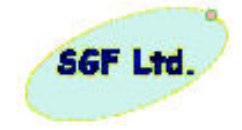

The user can control the following simulated sensor activity:

- set the analogue outputs
- activate the burst mode message of the SAS3 experiment,
- activate the burst mode message of the CORES experiment,
- switch the power supply of the experiments of f / on,
- send test on / off command to the DFM2 experiment,
- send test commands to the CORES experiment,
- send commands and parameters to the LP1, LP2, DP1, DP2 experiments,
- set the visibility mode for the radio channel.

The received data of the EGSE is displayed. Each data source is displayed in separated window. It is organized as a so-called tabulator panel (tabpanel). The data directions are:

- slow telemetry analog measurement,
- bit serial data,
- amateur radio channel, and
- on-board Ethernet.

The control (switch on/off; control of sensors modes: burst, test) of sensors is realized by using buttons. To send different parameters to sensors also should initialize by button and separate panel can be composed (in hex form) the message for the sensors.

<span id="page-21-0"></span>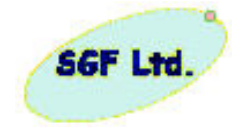

# *3.4 User interface of the control PC*

In the default case the PWC EGSE user interface program (PWCegse.exe) is in the C:\Program Files\PWCegse directory, or its icon (Figure 6.) is already on the desktop.

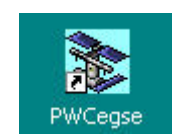

Figure 6. The icon of the PWCegse.exe on the desktop

The program after its starting, it will load the PWCconfig.ini file. The *PWCconfig.ini* file is a readable text file and it is (has to) located in the same project directory (default C:\Program Files\PWCegse). This *PWCconfig.ini* file is a simple interface for storing and accessing hierarchical configuration information using .*ini*-style files or Windows Registry Keys. The *ini* file for the PWCegse has four sections, and each section there are tags. The *.ini*-style files have the following format:

[SimIn]  $IP = "127.0.0.1"$  $iPort = 5193$ [SimOut]  $IP = "127.0.0.1"$  $iPort = 5194$ [CWD]  $IP = "192.168.0.100"$  $iPort = 1000$ [DFM]  $IP = "192.168.0.110"$  $iPort = 1001$ [RFA]  $IP = "192.168.0.120"$  $iPort = 1002$  $[DP]$ IP = "192.168.0.130"  $iPort = 1003$  $[LP]$ IP = "192.168.0.140"  $iPort = 1004$  $[SAS3]$ 

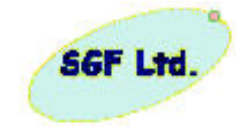

 $IP = "192.168.0.150"$  $iPort = 1005$ 

[CORES]  $IP = "192.168.0.160"$  $iPort = 1006$ 

[Directories]  $TcTm = "f:\Documents and Settings\\ISS\\PWCegse\\tmc"$ AmRadio = "c:\\FileZillaFTP\\Documents\\Anonymous"

[HKDefinitionFiles] Cores.0 = "DefCores.txt"  $BSTM.0 = "DefBSTM.txt"$  $CWD.0 = "DefCWD.txt"$  $SAS3.0 = "DefSAS3.txt"$  $SAS3.1 = "DefSAS31.txt"$ 

[TMfilter]  $BSTM = 0$  $DACU1 = 0$  $DACU2 = 0$  $SAS3 = 0$ LP  $1 = 0$ LP  $2 = 0$ DP  $1 = 0$  $DP_2 = 0$  $RFA = 0$ DFM  $1 = 0$ DFM  $2 = 0$  $CORES = 0$ CWD  $1 = 0$ CWD  $2 = 0$  $HK = 0$  $SC = 0$  $HEX = 1$ 

Where "section 1" is the "input parameters" for TCP/IP connection (TM flow), "section 2" is the "output parameters" for TCP/IP connection (TCs and simulator control), "tag 1" is the TCP/IP address, "tag 2" is the Port number. "section 3" til "section 9" contains the TCP/IP connection parameters for the corresponding distribution server port. The "section 10""section 3" is the default directories, which have been saved for TM (tag 1) and for Amateur Radio files (tag 2). The "section 11" is the group of the HK Definition files. Each tag defines the file name for decoding of HK packets into readable form. The tag names contains the sensor name and the sid for the corresponding HK packet separated by a ".". The valid sensor names are: "BSTM", "DACU1", "DACU2", "SAS3", "LP1", "LP2", "DP1", "DP2", "RFA", "DFM1", "DFM2", "CORES", "CWD1", "CWD2" (the naming is not case sensitive). The valid sid number is between 0 and 9. If

<span id="page-23-0"></span>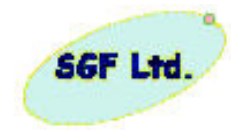

the definition file, which is declared in the ini file does not exist there will be an error message. The implemented decoding definition for the sensors will be listed in a timed panel (Figure 7.). The *PWCconfig.ini* file can be edited by any character oriented editor. The configuration file will be refreshed with a new content if the new configuration will be saved during the PWCegse program running (Menu Line: 1. Network>Definition of TCP Address>OK; 2. Directory>Save Default Directory; 3. Directory>Save Def. Am.Radio Directory). The HK decoding definition files (section 4) can be edited by an external text editor. The advantages of storing information in this type of standard fashion are:

- Humans can read (and potentially edit) the files and Keys.
- Adding new information to the file does not change its format.

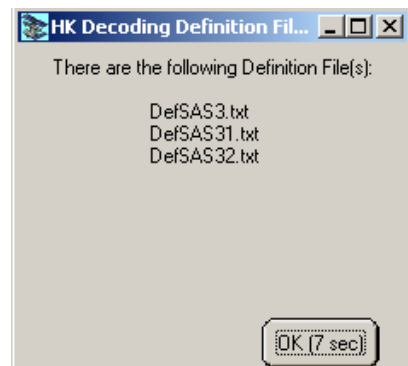

Figure 7. The list of HK decoding definition files

The User Interface is based on the so-called panel (like windows) oriented graphical interface. Panels are a well separated part of the screen and they can be moved and closed. To Closing the main panel (Figure 8.) the control activity will be stopped and for control the PWC the PWCegse.exe program has to run again*.* 

There are different areas of the main panel:

- 1. Menu line
- 2. Toolbar line
- 3. Tabpanels
- 4. Visibility control
- 5. Sensors' simulation control buttons
- 6. Sensor control buttons
- 7. Script Control
- 8. Quota request and FFT spectrum display buttons
- 9. TM flow archiving (save to file)
- 10. Connected EGSE units

<span id="page-24-0"></span>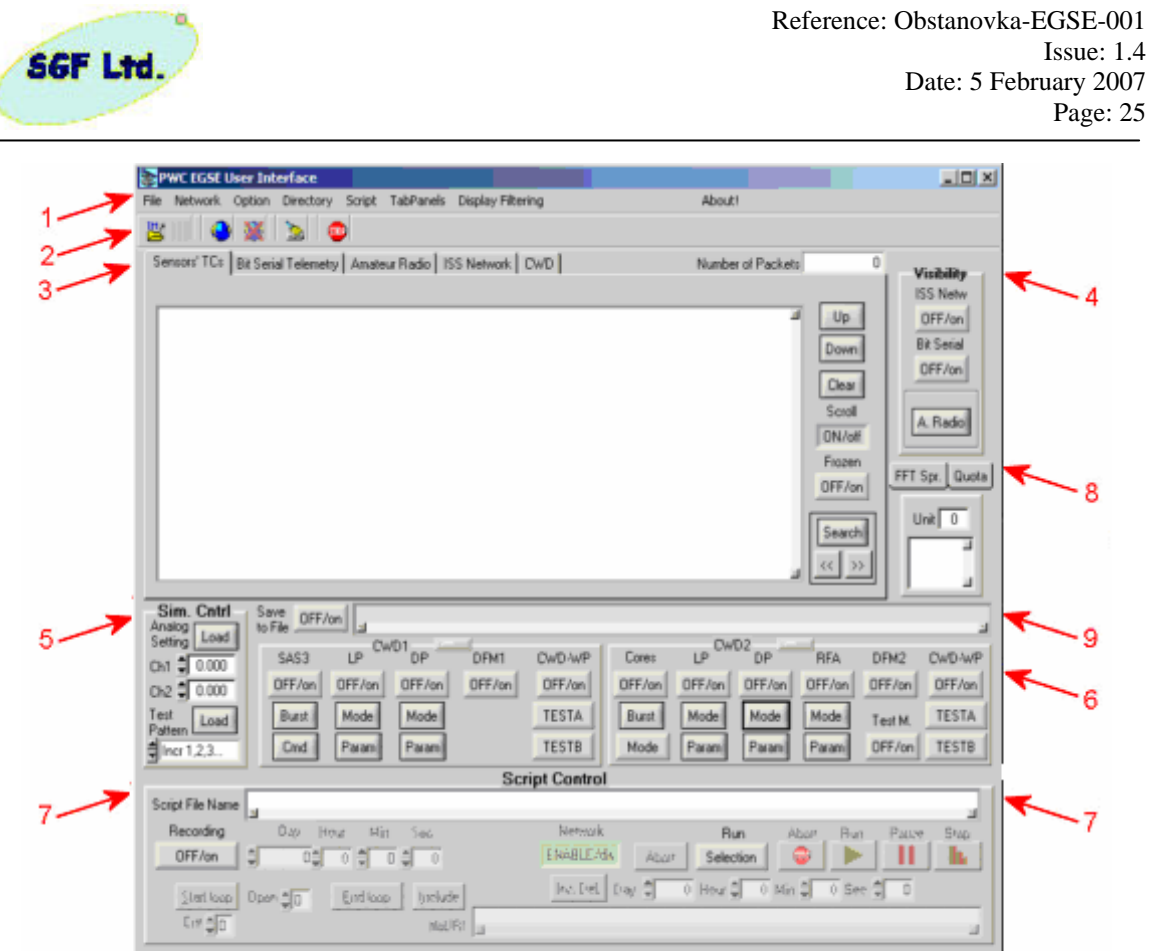

Figure 8. The main panel of PWCegse

# *3.4.1.Menu line*

The menu is a list of options from which a user can make a selection in order to perform a desired action, such as choosing a command or applying a particular format to part of a document. Menu is used as a means of providing the user with an easily learned, easy-to-use alternative to memorizing program commands and their appropriate usage. The menu line has eight menu items. The menu line has the following structure:

#### File

 Read TM File Load HK Decoder File Exit

#### Network

 Register to the Simulator for Telemetry Register to the Simulator for Command Register TM & Command Direction Select Active EGSE for TM Install TM Distribution Server Data Logging Disconnect Telemetry Direction from Simulator Disconnect Command Direction from Simulator

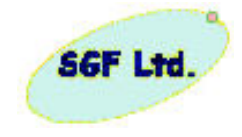

 Disconnect TM & Command Direction Uninstall TM Distribution Server Definition of TCP Address

#### Option

 Byte Order for Header Word Order for Header Byte Order for Data Word Order for Data 16 Words in Line 8 Words in Line Log File Size Froze Background Panel Stop by Sections Clear Section

#### **Directory**

 Select Default Directory Save Default Directory Select Def. Am.Radio Directory Save Def. Am.Radio Directory

#### Script

 Record > Save  $S<sub>elect</sub> > Run$ Generate File

#### TabPanels

 Sensors' TC Bit Serial Telemetry Amateur Radio ISS Network **Chart**  CWD1 burst, test CWD2 test CWD2 burst CWD1/2 sid 1 DFM1 Ch.1-3 DFM1 Ch.4-6 DFM1 Ch.7-11 Clear All Box

Display Filtering Select Filterings' Items Save Filters' Selection

#### About

<span id="page-26-0"></span>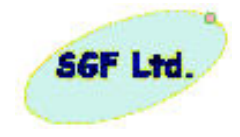

In the *File* menu the *Read TM File* item gives possibility to select one earlier stored TM information to study its content in off-line mode. The same possibility is in the Toolbar line (first icon). The *Load HK Decoder File* reloads the definition files of HK packets, this feature is especially useful in preparation phase. The *Exit* item stops the communication on the Ethernet lines and closes the user interface program, this effect can be reached by two other way: 1. press the last icon in the Toolbar line (STOP); 2. close by the Windows usual way selecting the *x* bottom in right upper cornel of the PWCegse panel.

In the *Network* menu a connection can be initiated (Register to the Simulator for Telemetry*,* Register to the Simulator for Command or Register TM & Command Direction) or disconnect the PC from the signal level unit, which is the server (Disconnect Telemetry Direction from Simulator, Disconnect Command Direction from Simulator or Disconnect TM & Command Direction). Connect or Disconnect both direction can be done by pressing the appropriate icons in the Toolbar line. The last item (*Definition of TCP Address*) gives possibility to configure the TCP/IP addresses depending of certain conditions of the PWC EGSE system location environment requirements. It can be done in offline mode too. Selective data logging can be performed using the Data Logging option. It means that the incoming data will be stored in different folders based on the source of the data. When user selects the Data Logging option a new window will appear where the data sources for the logging can be selected.

In the *Option* menu the basic option settings can be made. Using the Byte Order for Header, Word Order for Header, Byte Order for Data and Word Order for Data options the word and byte order in the received packets header and data segment can be changed. The 16 Words in Line and 8 Words in Line options are useful for setting the line length in the tab panels' text boxes. During the logging of the received data the program creates a log file and stores the data in it while its size is under a predefined limit. If the size reaches that limit, the system automatically closes it and starts to store the further data in a new file. The Log File Size option sets this limit. The *Froze Background Panel* option is suitable to freeze the printing to the tab panels witch are not active. If this option is selected than all the data arriving from other sources than the one corresponding to the selected tab panel will not be displayed.

In the *Directory* menu the location of the default logging directory and the location of the amateur radios files can be changed.

The Record > Save option in the *Script* menu is appropriate for start the saving of the user interaction is the graphic user interface which can be played using the Select > Run option from the menu.

In the *tab panels* menu sets the visible tab panel. The graph panels are listed under the *Chart* menu. Using the Clear All Box option all the tabpanels can be cleared.

#### *3.4.2.Toolbar line*

The Toolbar line has Icons as buttons, when these icons are clicked on with mouse, certain functions of the menu line items are activated. The icons make short cut to the File > Read TM File, to Network > Register TM  $&$  Command Direction, to Network > Disconnect TM & Command Direction; and to File > Exit menu items correspondently of the order of icons. The fourth icon activation clears all tabpanel textboxes and the CWD graph. The last icon finishes the running of the PWCegse program itself.

<span id="page-27-0"></span>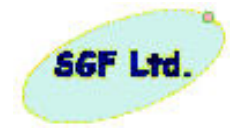

The activity of the Obstanovka experiment is determined by the cyclorama running in the BSTM. The cyclorama is a sequence of commands, which are executed in the given time. This type of sequences can be prepared in the EGSE and they execution can be tested. The sequence file is a readable XML type file, and it can be prepared by any of Editor Software or any of dedicated XML Editors, but it can be prepared by pressing the buttons in the required sequences and inserting appropriate delay time between the actions/commands. Using the EGSE User Interface to prepare the Obstanovka sequence also generates an XML file. The generated file is the so called script file. This file should be converted for the BSTM (excluding synchro pattern, CRC word and control of the sensor simulators) and using the stand alone box of EGSE will be writes by Linux system into the HDD, which will be inserted into BSTM unit. The syntax and the detailed description of the XML script file are detailed in chapter 5.

HK packets of the different sensors can be visualized into readable text form (instead of Hex Dump). The conversion is working on the base of external definition files. The detailed syntax of the definition file is described in chapter 6. It gives possibility to visualize the parameters in decimal or hexadecimal forms.

Any TM file can visualized in tabpanels with drag and drop technique. You can select the actual file (from a file lists of any windows program: Windows Commander, Total Commander, Windows Explorer) and keeping pressing down the left button of mouse moving (dragging) it into the PWCegse main panel. Release the mouse button and the selected file will be processed and the result will be displayed in the appropriate text box.

#### *3.4.3. Tabpanels*

The data traffic of the different hw/sw interfaces is displayed in the Tabpanel window. There are five different overlapping panels. The firs four corresponding to the different data sources while the last panel shows the CWDs graph:

- 1. Sensors' TC,
- 2. Bit Serial Telemetry,
- 3. Amateur Radio,
- 4. ISS Network.
- 5. Graph

The Sensors' TC panel displays data received by the simulated experiments.

The Bit Serial Telemetry panel shows data transferred through that interface.

The Amateur Radio panel displays the content of one selected file.

The ISS Network panel shows data sent to that interface.

Graph displays the CWD1, CWD2 and DFM1 instruments signals from different channels. The system refreshes a chart only if it is visible. In off-line (disconnected state) the Graph panel gives the ability to process a archive file and browse the waveforms saved in the selected file. This can be done via the 'SELECT' button or simply 'drag and drop' the file to the Graph panel.

Each panel preserves its own control settings. The operator can enable or disable the scrolling and the refreshing of the panel, switching the Scroll Off/On or freezing the panel. A frozen panel is not refreshed, the new data will not displayed on it. When Scroll is On, any new data will appear in the bottom of the panel, and the last information will

<span id="page-28-0"></span>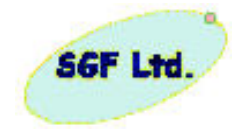

be displayed, even if previously the operator scrolled it up. It is possible to scroll over the panel by the Up and Down buttons or dragging the scrollbar on the right side. It is recommended to switch the Scroll to the Off state or freeze the panel before examining the content of the panel. Using the Search facility, a search pattern can be set and searched forward or backward.

The content of the active panel can be cleared pressing the Clear button.

The settings of the Option and Display Filtering menus apply to the four panels simultaneously.

#### *3.4.4. Visibility control*

The ISS Network and the Bit Serial Interface can be activated or deactivated separately. When one is active, it accepts data; otherwise the interface is inactive.

Selecting the A.Radio button, the directory containing the amateur radio data files can be selected and displayed. Selecting and opening a file from it, the content of this file will be displayed in the Amateur Radio panel.

#### *3.4.5. Sensors'simulation control*

The CWD and DFM1 experiments produce analog signals measured by the DACUs. There are two analog outputs available in the EGSE to simulate analog outputs. First set the required value in the range  $+/- 10$  V, and press the Analog Setting Load button.

The simulated LP, DP, CORES, RFA, SAS experiments produce dummy science data packets. The content of these packets can be selected from the predefined items (all 00, all ff, increasing bytes, etc.), and the selected Test Pattern can be loaded to the experiments simulator.

#### *3.4.6.Sensors' control*

A green box indicates the communication of DACU units with the BSTM.

The On/Off button of the sensors indicates with green color the powered state of the sensor, evaluating the slow telemetry analog signals. Pressing the button, the sensor will be switched off or on alternatively.

Some experiments have the possibility to be controlled:

Pressing the Burts button of the SAS3 experiment, the burst data sampling mode of the DACU1 unit will be activated through the SAS3 simulator.

<span id="page-29-0"></span>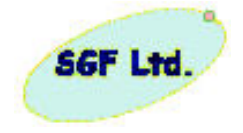

The SAS3 experiment accepts some parameters. To compose them press the Cmd button under the SAS3 label. The desired parameters can be set on the activated panel (see Fig. 9). Press the Send button to send the parameter setting command to the SAS3. Use the File Selection button to load settings from file.

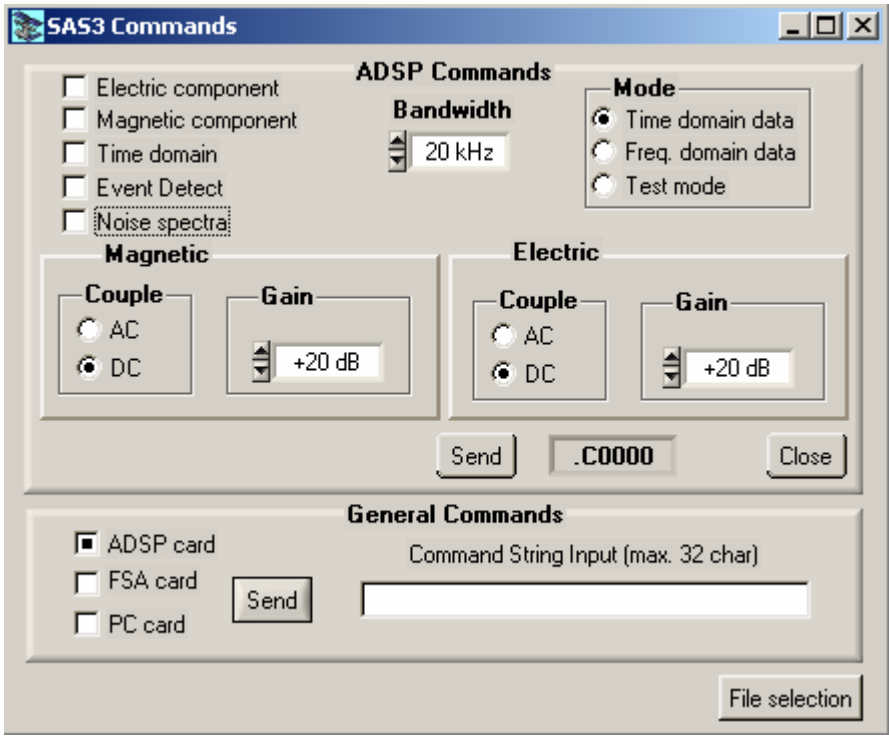

Figure 9. SAS3 commands

The LP, DP and RFA experiments accept parameters and mode setting commands. The mode commands are to be defined! Pressing the Param button under the sensor's label the Parameter Definition panel appears (see Fig. 10). Type in two digit hexa values in the input field. The parameter line can be saved into a file pressing the Save button. A previously saved parameter can be loaded pressing the Open button. Pressing the Clear button clears the input field. Pressing the OK button, the parameter will be sent.

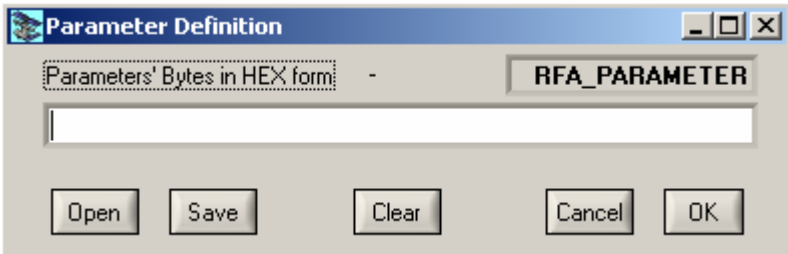

Figure 10. Parameter definition

The CORES experiment simulator generates the burst data sampling mode command for the DACU2 unit by pressing the Burst button under the Cores label.

<span id="page-30-0"></span>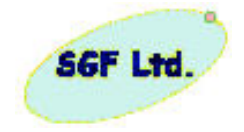

Pressing the Mode button under the Cores label the Cores Command panel appears (see Fig. 11). Select the desired command type then fill the CORES Hex Parameters field. The send button will be active only if the parameters corresponding to the selected command type are typed. Note that the Command filed indicates the complete command to be sent. The Parameters are always in hex format.

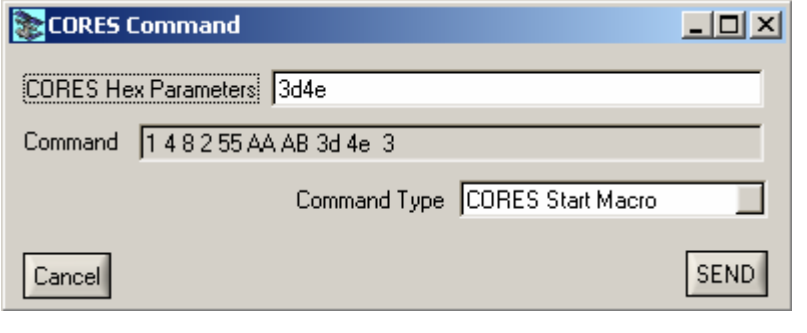

```
<SetCORES_Global_Mode value="ef"/> 
<SetCORES_Software parameter="a2" value="3f"/> 
<CORES_Start_Macro msadd="54" lsadd="e3"/>
```
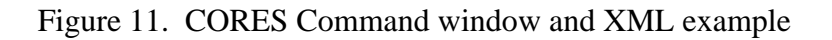

The test mode of the DFM2 experiment can be switched on / off pressing the Test M button under the DFM2 label.

There is a way to send telecommands prepared previously. Select a sensor under the TC File selection button, and press the button. Select a telecommand file to be downloaded. The file will be segmented, if necessary.

# *3.4.7. Script control*

The sensor's control command described in the previous section can be saved in a so-called script file. It is possible later to "execute" this file. The scipt file is a text file, with .xml extension. It can read and edited later with any text editor.

To make a new script file first press the Selection button. First of all decide, whether the commands should be sent to the BSTM or not. Answer No on the "Do you want to control during recording?" question, if you are not connected to the BSTM. After it select the directory and give a new file name to the new script file, or select an existing one, to overwrite it. Fill the header of the file in the next panel (Created by and Comment fields). Press Start saving. The Recording button changes to green ON/off, indicating that the following commands will be saved. Pressing this button will finish the recording and closes the script file.

During recording any sensor control command will be saved. This commands are:

- 1. Powering commands
- 2. SAS3 Commands
- 3. LP, DP, RFA Mode and Param commands

<span id="page-31-0"></span>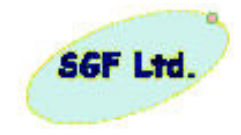

- 4. CORES Mode command
- 5. DFM2 Test M

The Burst commands are controlling the simulator, and not the sensors, so they are not saved.

Delays can be inserted between the telecommands: set the delay value and press the Ins.Del. button. Unless delays the script actions will be executed continuously.

There are some advanced features too: Loops, even embedded loops can be defined. First select the Count, then press Start loop. The Opened counter shows the loop depth. Close the actual loop level pressing the End loop button. The next useful feature is the include facility: press the include button and select a script file. During execution the commands of the included file will be executed from this point. After the last command of the included file the control returns to the next command of the original script file. Of course an included file itself can contain other includes.

To execute an existing script file first press the Run Selection button and select the script file. The script file name appears, the label of the Selection button changes on Selected. Press the Run  $>$  button to start the execution. The label color and text changes on green Running. Now the execution can be aborted, paused or suspended to manual step-by step execution by pressing the appropriate button. The execution can be started also by pressing the Step button. During execution it is always possible to change between Run, Step and Pause state.

## *3.4.8. Quota and FFT buttons*

Switching the Quota button On forces the BSTM to send data to the ISS Ethernet and to the Bit serial interfaces without a new predefined quota limitation. This function is useful for test purposes in connection with the TM flow archiving.

FFT button displays the spectrum window and enables the Fast Fourier Transformation for a set of channels. The spectrums are counted for the CWD1 channel 1, channel 2 and channel 3, CWD2 channel 1, DFM1 channel 1, channel 2 and channel 3.

# *3.4.9. TM flow archiving (save to file)*

Press the Save to File button. The automatically generated file name will be displayed. All received packets will be stored from this moment on. To close the file, press the button again. The file will be closed automatically at size 1.4 M byte. If the file can't be opened, you should select (and save) the Default Directory in the Directory menu.

# *3.4.10. Amateur Radio TM flow reception*

On the ISS there will be a separated computer for amateur radio connection using Windows operating system and acting as an FTP file server. The BSTM computer transfers scientific data packages to this computer in every hour using the FTP protocol. For every sensor there will be a separate file with maximum length of 50 kilobyte. The

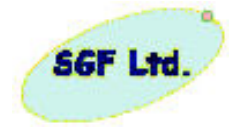

EGSE simulates the amateur radio computer - it acts as an FTP file server. The transferred files can be examined using the user interface, or copied to another computer.

#### **Installing FTP Server on EGSE**

 For the FTP server in EGSE, a computer with a Microsoft XP operating system, a GNU licensed software called FileZilla is applied. FileZilla is accessible on the Internet, at the address <http://sourceforge.net/projects/filezilla/>. At this site, there could also be found the binaries for Microsoft's operating systems Win95, Win98, Windows NT4, 2000 and XP, the documentation FileZilla, and the FileZilla's sources codes.

 On EGSE, the FileZilla version 0.9.11.0 (built on 2005-11-13 15:10) is installed and configured, below the "C:\Program Files\FileZillaFTP" directory. The installation itself is quite simple, the process is a menu driven. The downloaded FileZilla\_Server-0.9.11.exe should only be started keeping its default settings.

 The configuration file of the FileZilla is an XML formatted file. It is named "FileZilla Server.xml". This XML file is mostly self-explanatory. It is located under the installation directory of the FTP server, namely "C:\Program Files\FileZillaFTP".

 The server configuration could be set up editing this XML file or using the graphic user interface called "FileZilla Server Interface.exe". For transferring data from BSTM to EGSE, the Anonymous FTP user was created with password. The working directory for this user is the directory called C:\FileZillaFtp\Documents\Anonymous. For the Anonymous user, the full access right was granted on this directory.

 When the EGSE is connected to an open "network", firewall software has to be set up and switch on. If this is the case, an FTP connection has to be permitted for BSTM.

#### **Installing FTP client on BSTM**

On the BSTM, the FTP client was installed from the software packages of SuSE 8.1. The ftp executable is located below the directory /usr/bin. The configuration file for the ftp connections is called .netrc. This contains the machine name or its IP address, the user id and the user's password. The file is located in the home directory of the user executing the ftp command.

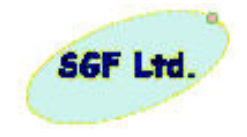

#### "**FileZilla Server.xml"**

```
- <FileZillaServer>
 - <Settings>
     <Item name="Serverport" type="numeric">21</Item> 
     <Item name="Number of Threads" type="numeric">2</Item> 
           <Item name="Maximum user count"
       type="numeric">0</Item> 
     <Item name="Timeout" type="numeric">120</Item> 
           <Item name="No Transfer Timeout"
       type="numeric">120</Item> 
     <Item name="Allow Incoming FXP" type="numeric">0</Item> 
     <Item name="Allow outgoing FXP" type="numeric">0</Item> 
     <Item name="No Strict In FXP" type="numeric">0</Item> 
     <Item name="No Strict Out FXP" type="numeric">0</Item> 
     <Item name="Login Timeout" type="numeric">60</Item> 
     <Item name="Show Pass in Log" type="numeric">0</Item> 
     <Item name="Custom PASV Enable" type="numeric">0</Item> 
     <Item name="Custom PASV IP" type="string" /> 
         <Item name="Custom PASV min port"
       type="numeric">0</Item> 
         <Item name="Custom PASV max port"
       type="numeric">0</Item> 
      <Item name="Initial Welcome Message" type="string">%v 
       written by Tim Kosse (Tim.Kosse@gmx.de) Please visit 
       http://sourceforge.net/projects/filezilla/</Item> 
     <Item name="Admin IP Bindings" type="string" /> 
     <Item name="Admin IP Addresses" type="string" /> 
     <Item name="Enable logging" type="numeric">0</Item> 
     <Item name="Logsize limit" type="numeric">0</Item> 
     <Item name="Logfile type" type="numeric">0</Item> 
     <Item name="Logfile delete time" type="numeric">0</Item> 
     <Item name="Use GSS Support" type="numeric">0</Item> 
         <Item name="GSS Prompt for Password"
       type="numeric">1</Item> 
         <Item name="Download Speedlimit Type"
       type="numeric">0</Item> 
          <Item name="Upload Speedlimit Type"
       type="numeric">0</Item> 
            <Item name="Download Speedlimit"
       type="numeric">10</Item> 
     <Item name="Upload Speedlimit" type="numeric">10</Item> 
     <Item name="Buffer Size" type="numeric">4096</Item> 
     <Item name="Admin port" type="numeric">14147</Item> 
     <Item name="Serverports" type="string">21</Item> 
         <Item name="Custom PASV IP type"
       type="numeric">0</Item> 
         <Item name="Custom PASV IP server"
       type="string">http://filezilla.sourceforge.net/misc/ip.php
       </Item>
```
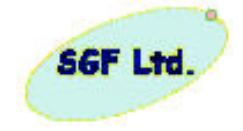

<Item name="**Use custom PASV ports**" type="**numeric**">**0**</Item> <Item name="**Mode Z Use**" type="**numeric**">**0**</Item> <Item name="**Mode Z min level**" type="**numeric**">**1**</Item> <Item name="**Mode Z max level**" type="**numeric**">**9**</Item> <Item name="**Mode Z allow local**" type="**numeric**">**0**</Item> <Item name="**Mode Z disallowed IPs**" type="**string**" /> <Item name="**IP Bindings**" type="**string**">**\***</Item> <Item name="**IP Filter Allowed**" type="**string**" /> <Item name="**IP Filter Disallowed**" type="**string**" /> <Item name="**Hide Welcome Message**" type="**numeric**">**0**</Item> <Item name="**Enable SSL**" type="**numeric**">**0**</Item> <Item name="**Allow explicit SSL**" type="**numeric**">**1**</Item> <Item name="**SSL Key file**" type="**string**" /> <Item name="**SSL Certificate file**" type="**string**" /> <Item name="**Implicit SSL ports**" type="**string**">**990**</Item> <Item name="**Force explicit SSL**" type="**numeric**">**0**</Item> <Item name="**Network Buffer Size**" type="**numeric**">**65536**</Item> **-** <SpeedLimits> <Download /> <Upload /> </SpeedLimits> </Settings> <Groups /> **-** <Users> **-** <User Name="**anonymous**"> <Option Name="**Pass**" /> <Option Name="**Group**" /> <Option Name="**Bypass server userlimit**">**0**</Option> <Option Name="**User Limit**">**0**</Option> <Option Name="**IP Limit**">**0**</Option> <Option Name="**Enabled**">**1**</Option> <Option Name="**Comments**" /> **-** <IpFilter> <Disallowed /> <Allowed /> </IpFilter> **-** <Permissions> **-** <Permission Dir="**C:\FileZillaFtp\Documents\Anonymous**"> <Option Name="**FileRead**">**1**</Option> <Option Name="**FileWrite**">**1**</Option> <Option Name="**FileDelete**">**1**</Option> <Option Name="**FileAppend**">**0**</Option> <Option Name="**DirCreate**">**1**</Option> <Option Name="**DirDelete**">**1**</Option> <Option Name="**DirList**">**1**</Option> <Option Name="**DirSubdirs**">**1**</Option> <Option Name="**IsHome**">**1**</Option>

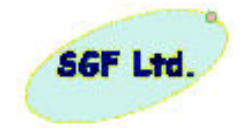

<Option Name="**AutoCreate**">**1**</Option> </Permission> </Permissions> **-** <SpeedLimits DlType="**0**" DlLimit="**10**" ServerDlLimitBypass="**0**" UlType="**0**" UlLimit="**10**" ServerUlLimitBypass="**0**"> <Download /> <Upload /> </SpeedLimits> </User> </Users> </FileZillaServer>

#### **".netrc"**

machine amr login anonymous password anonymous

<span id="page-36-0"></span>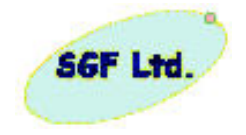

## *3.5 Program modules of embedded processor*

A LINUX based dedicated real-time multitasking operating system is running, which has the following application tasks. The operating system is resident in the flash memory of the embedded processor board.

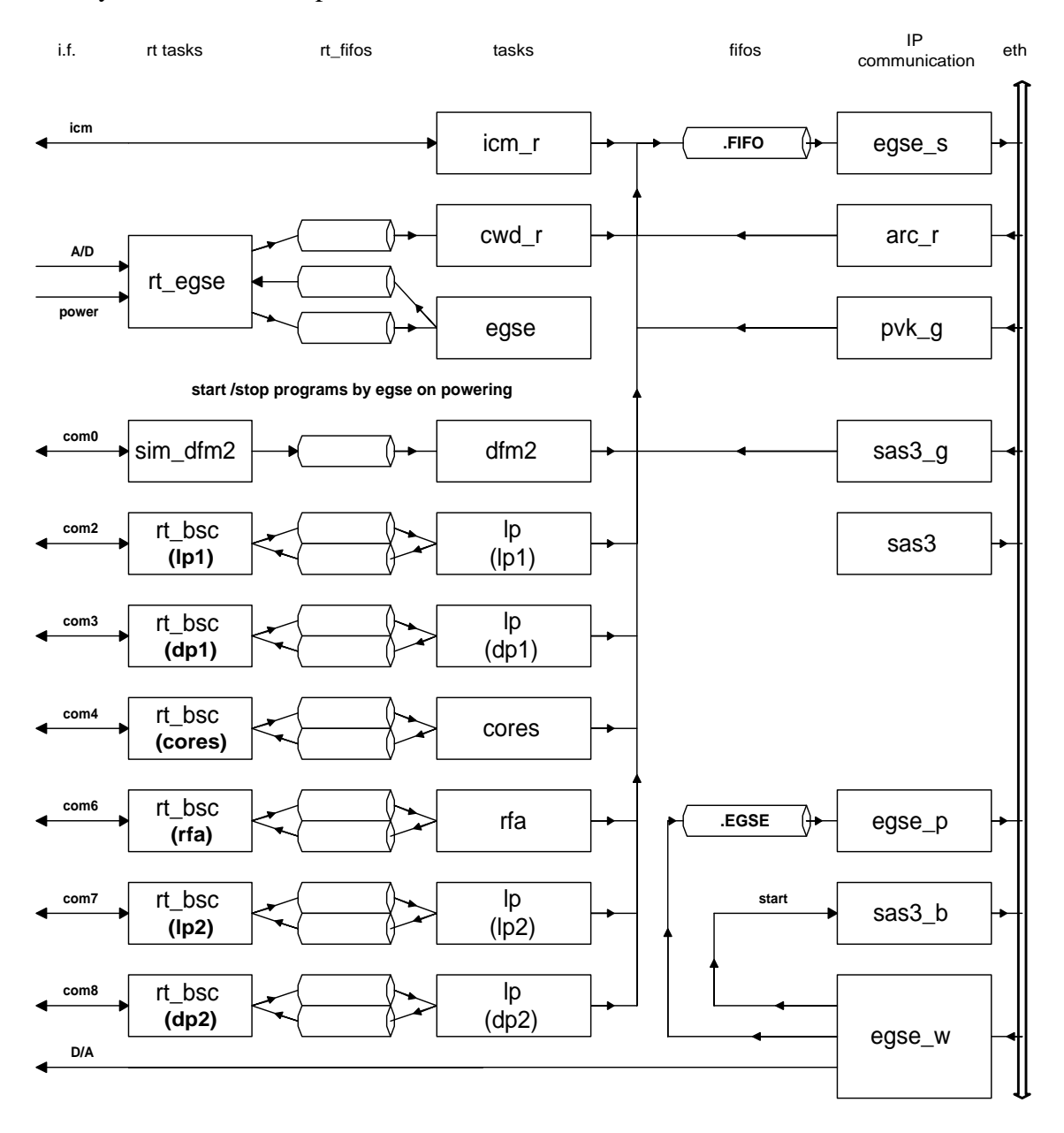

Figure 12. Structure of the embedded software

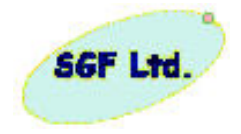

## **rt\_egse**

This program measures the bits analog signals with one Hz sampling rate. It senses the change of the powering signals of the experiment.

#### *egse*

This program starts or stops the experiments depending on the state of the powering signals. The following experiments are simulated: LP1, LP2, DP1, DP2, CORES, RFA, DFM2, SAS3.

## *cwd\_r*

This program sends the measured analog values (bits) to the fifo .FIFO.

## *read\_send*

This program reads data from the fifo .FIFO, and forwards them through the Ethernet to the UIF computer.

#### *egse\_w*

This program accepts commands from the UIF computer. Depending on the command it sets analog outputs, starts the sas3 burst mode or forwards the command to the fifo .EGSE.

#### *egse\_p*

This program reads data from the fifo .EGSE and forwards them through the Ethernet to the BSTM computer.

# *lp*

Produces data trafic of the lp, dp, rfa experiments.

#### *cores*

Produces data trafic of the cores experiment.

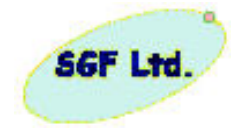

# *dfm2*

Produces data trafic of the dfm2 experiment.

# *sas3*

Produces data trafic of the SAS3 experiment.

# *sas3\_b*

Generates a burst mode message from the sas3 experiment.

# *icm\_r*

Accepts data from the low telemetry system and forwards them to the FIFO.

<span id="page-39-0"></span>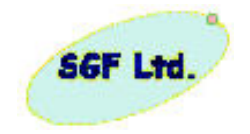

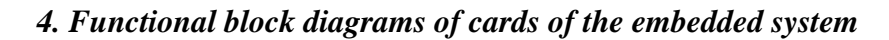

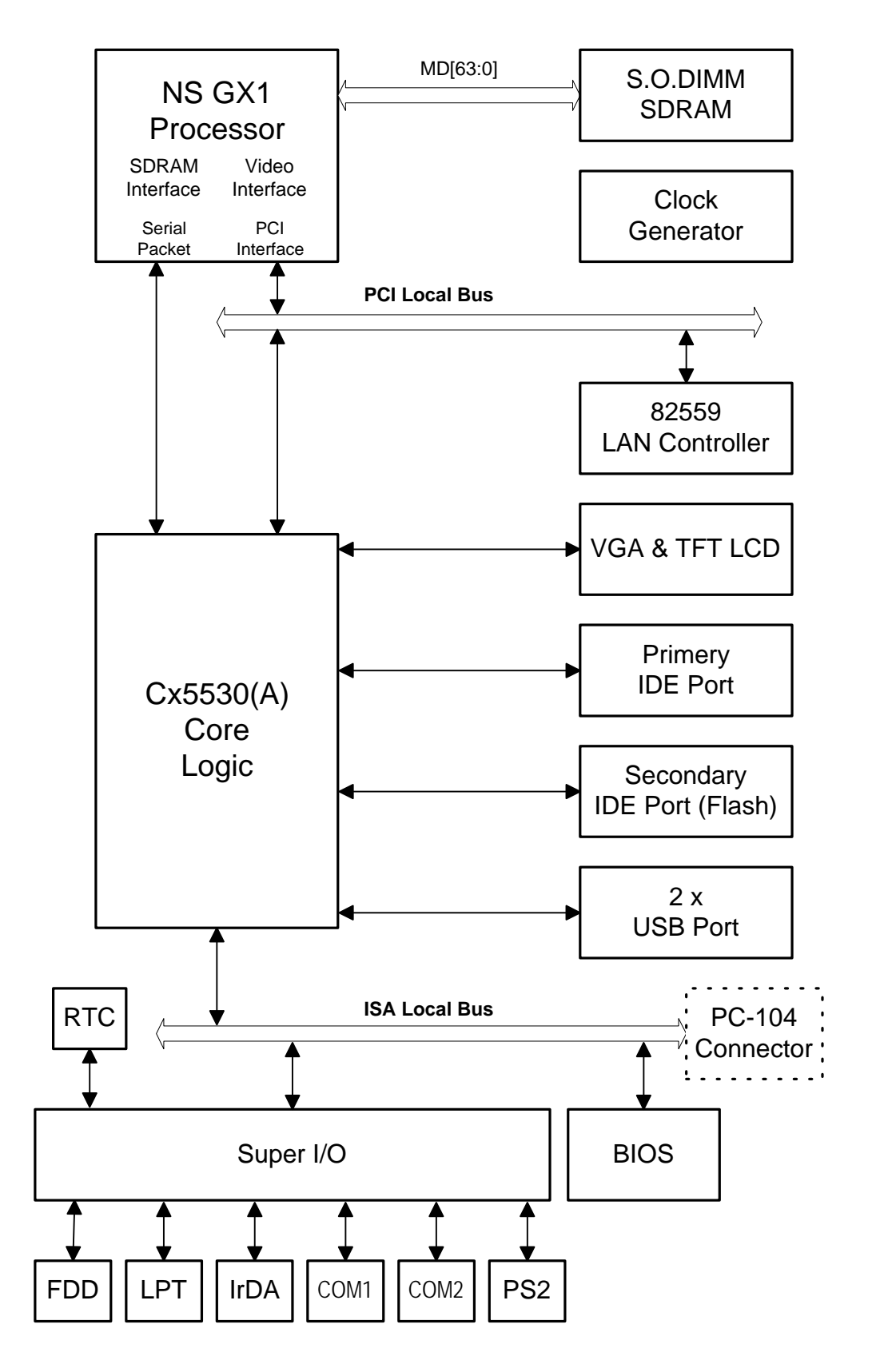

Figure 13. Functional Blocksheme of Processor Card

<span id="page-40-0"></span>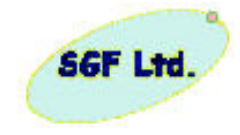

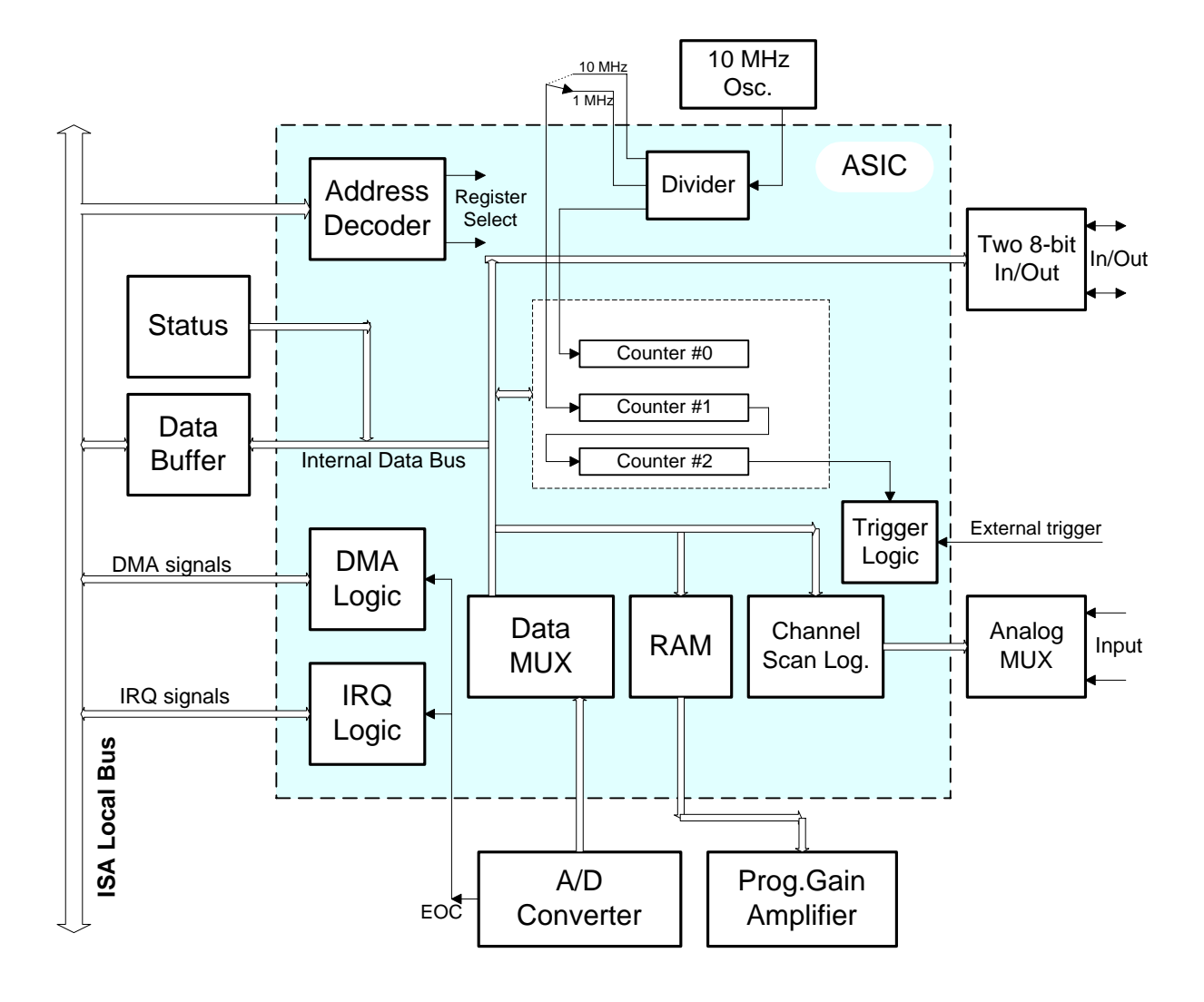

Figure 14. Block diagram of the12-bit DAS Module with Programmable Gain

<span id="page-41-0"></span>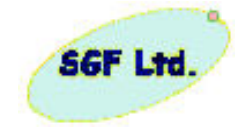

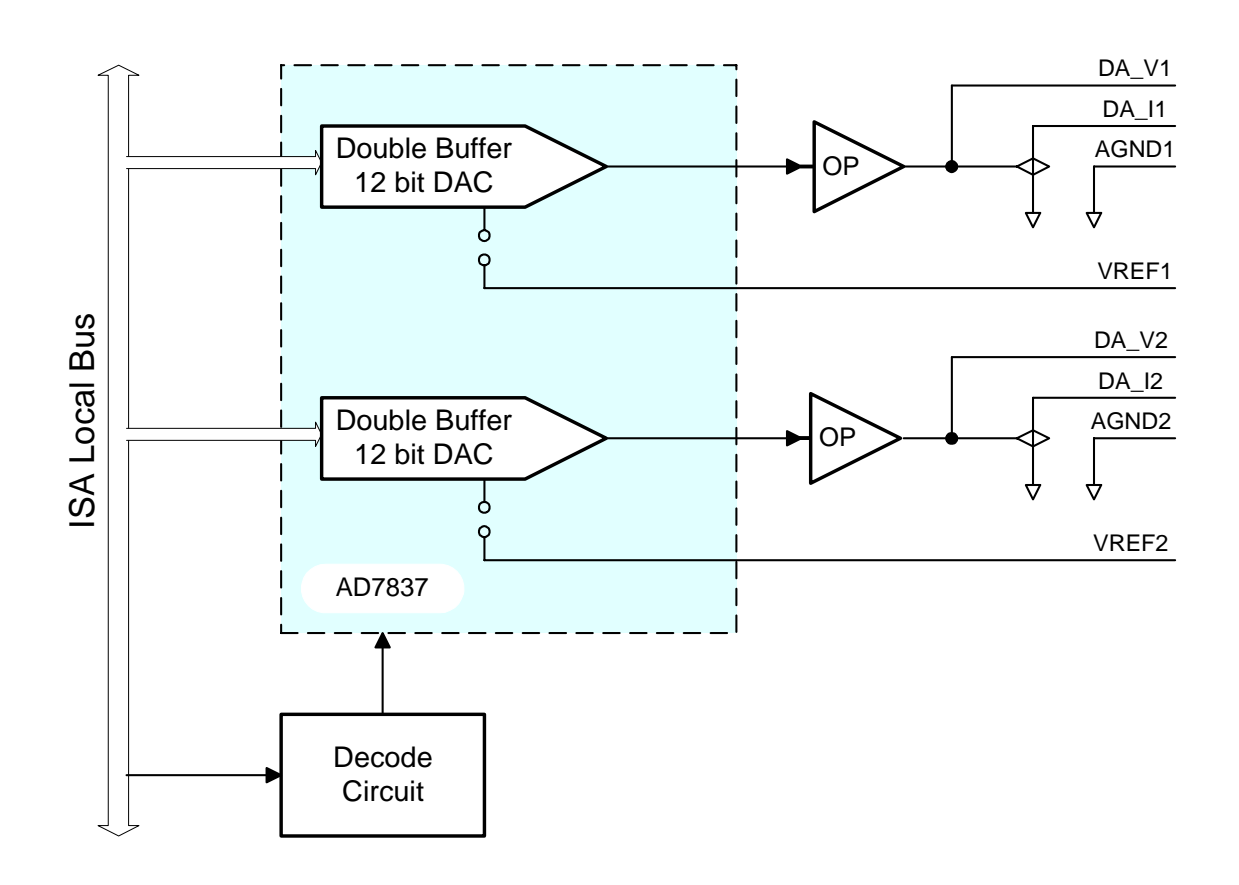

Figure 15. Functional Blockcheme of the two channel analog output card

<span id="page-42-0"></span>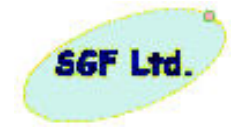

## *5. PWCscript – capture/playback module documentation*

## *5.1. General description*

PWCscript is a capture playback module designed for the PWCegse instrument system. The goal of the module is to aid the user through the acquisition process (onboard sequence) by giving the ability to record and playback sequences of user actions performed on the PWCegse graphical user interface. The user action sequences are recorded in a form of XML so it is easily readable by the user and can also be easily processed by computers.

This documentation gives a brief overview of the PWCscript module. In the next section the syntax of the recorded script file and the usage of the module will be discussed. The last section of the document presents the internal working of the module.

## *5.2. User documentation*

## *5.2.1 Syntax of the PWCscript xml file:*

The exact syntax of the xml file used to store the scenario is described by the *pwcscript\_v1.dtd* document type definition file.

General tags: (*loop, include, define\_variable, del\_variable, set\_variable, if, while*) <loop count=""></loop> A specific number of iteration over the sequence of sub tags *count*: the number of iteration <include fileURI=""/> This tag is replaced by the content of the root node in the referenced file *fileURI*: path for a valid xml script file to include into the processing sequence. The xml file must be valid <if statement=""></if> The sub tags are processed if and only if the value of the *statement* attribute is true <while statement=""></while> The sub tags are processed iteratively while the value of the *statement* attribute is true <define\_variable name="" type=""/> definition of a variable *name*: the name of the variable *type*: the type of the variable, possible types are: *STRING*, *INT*, *FLOAT* <set\_variable name="" value=""/> set the value of a previously defined variable *name*: name of the variable *value*: new value

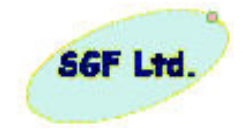

<del\_variable name=""/> delete a variable

Variable reference and arithmetic expressions in the attributes:

- \$*ref*; *ref* is a previously declared variable name. This reference can be used in any attributes, and it is completely replaced by the actual value of the referenced variable before processing the tag.
- \$[expr] *expr* is an arithmetic expression build up by variable references, arithmetic operators  $(+, -, * \text{ and } \land \text{ and numeric or string constants. It is completely$ replaced by the value of the expression before processing the tag.

Except: *if* and *while* tags:

In this case the whole attribute processed as an expression, so the \$[] marking is not necessary. In addition to the four basic arithmetic operators the  $\equiv$  (equal), '!=' (not equal), ' $\&$ gt;' (greater than), and ' $\&$ lt;' (less than) operators can also be used.

(note that the  $\langle \cdot, \cdot \rangle$  characters are maintained by the xml parser as tag marking characters!)

Specific tags:

This group contains the tags which describe interaction on the graphic user interface.

<connection act="" dir=""/>

Establish a connection or disconnect from the server in the specified direction

 *act*: *connection* or *disconnection* dir: *in*, *out, both*

<turnSAS3supply act=""/>

Send a turn on/off SAS3 supply string to the server

*act*: *on*, *off*

 $\langle$ turnLP1supply act=""/ $>$ 

Send a turn on/off LP1 supply string to the server

 *act*: *on*, *off*  <turnDP1supply act=""/>

Send a turn on/off DP1supply string to the server

*act*: *on*, *off* 

 $\langle \text{turnDFM1 supply act} = \frac{m}{2}$ 

 Send a turn on/off DFM1 supply string to the server *act*: *on*, *off* 

<turnCWD1supply act=""/>

 Send a turn on/off CWD1 supply string to the server *act*: *on*, *off* 

<turnCORESsupply act=""/>

Send a turn on/off CORES supply string to the server

*act*: *on*, *off* 

<turnLP2supply act=""/>

 Send a turn on/off LP2 supply string to the server *act*: *on*, *off* 

<turnDP2supply act=""/>

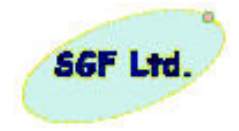

 Send a turn on/off DP2 supply string to the server *act*: *on*, *off*  <turnRFAsupply act=""/> Send a turn on/off RFA supply string to the server *act*: *on*, *off*   $\langle \text{turnDFM2supply act} \text{=} \text{'''} \rangle$  Send a turn on/off DFM2 supply string to the server *act*: *on*, *off*  <turnCWD2supply act=""/> Send a turn on/off CWD2 supply string to the server *act*: *on*, *off*  <burstSAS3 act=""/> Send a turn burst on/off string to the SAS3 *act*: *on*, *off*  <burstCORES/> Send a turn burst on/off string to the CORES *act*: *on*, *off*  <param type="" value=""/> *type*: type of the parameter: sas3, lp1, dp1, lp2, dp2 *value*: value of the parameter <delay type="" value=""/> *type*: type of the parameter: day, hour, min, sec *value*: value of the parameter Insert a delay in the command flow before executes the next command < turnISSvisibility act=""/> Send an ISS visibility, ethernet turn on/off string to the BSTM *act*: *on*, *off*  <turnAmRvisibility act=""/> Send an Amateur Radio visibility (connection), turn on/off string to the BSTM *act*: *on*, *off* <turnBitSvisibility act=""/> Send an BitSerial connection (visibility), turn on/off string to the BSTM *act*: *on*, *off* <setCORESmode packets ="" rate=""/> Send command to set CORES mode *packets: 1,2,3,4,5,6,7 rate: 192, 128, 64* (=N frame/3sec, /375msec, /47msec)  $\leq$ setTestPattern pattern =""/> Send command for simulation (to EGSE ) of test pattern *pattern: 0, 1, 2, 3, 4*   $($ incr:  $0, 1, 2, \ldots; 0, FF, 0, FF, \ldots; 55, 66, 55, 66, \ldots; 0, 0, 0, \ldots; FF, FF, FF, \ldots)$ 

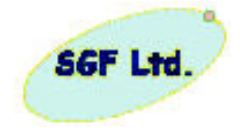

<setAnalogChannels channel1 ="" channel2=""/> Send command for simulation (to EGSE ) to setting the analogue output channels  *Channel1: in the range -10.000 …+10.000 Channel2: in the range -10.000 …+10.000* 

<setSAS3\_ADSPcmd value=""/> Send command to SAS3 ADSP card *value:* 0000 ... *FFFF* (any four hex character)

 $\leq$ setSAS3 Generalcmd target = "" value=" "/> Send command to SAS3 "target" card  *target: ADSP, FSA, PC value: command string, max. 31 characters*

# **Example**

In the following example is demonstrated the following activity in XML script form:

- 1. General information about the XML file, including date of generation
- 2. PWC script start
	- a. *Connect*ion between control PC and embedded processor in *both* (TM and TC direction)
	- b. Switch *On* the power supply of the *SAS3* instrument
	- c. Wait *4 sec*onds
	- d. Send the *800d c*o*m*mand to *SAS3* the target is *ADSP* card
	- e. Send the *1234* command to *SAS3* the target is the *FSA* card
	- f. Send the *4321* command to *SAS3* the target is the *PC* card
	- g. Wait *4 sec*onds
	- h. Send the *a40d c*o*m*mand to *SAS3* the target is *ADSP* card
	- i. Wait *6 sec*onds
	- j. Burst mode command for SAS3
	- k. Switch *Off* the power supply of the *SAS3* instrument
	- l. *Disconnect*ion between control PC and embedded processor in *both* (TM and TC direction)
- 3. PWC script end
- 4. Prepared by *BSTM team*
- 5. Comment: Test sequencies

<span id="page-46-0"></span>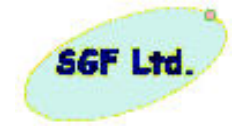

```
<?xml version="1.0" encoding="windows-1250" ?>
 <!DOCTYPE PWCscript (View Source for full doctype...)>
 \leftarrow -- date: 09-21-2006 -- >
- <PWCscript>
   <connection act="connect" dir="both" />
   <turnSAS3supply act="on" />
   <delay day="0" hour="0" min="0" sec="4" />
   <setSAS3_ADSPcmd value="800d" />
   <setSAS3_Generalcmd target="FSA" value="1234" />
   <setSAS3_Generalcmd target="PC" value="4321" />
   <delay day="0" hour="0" min="0" sec="4" />
   <setSAS3_ADSPcmd value="a40d" />
   <delay day="0" hour="0" min="0" sec="6" />
   <burstSAS3 />
   <turnSAS3supply act="off" />
   <connection act="disconnect" dir="both" />
 </PWCscript>
 <!-- made by: BSTM team -->
 <!-- comment: Test sequence -->
```
# **5.2.2 The Script Control panel:**

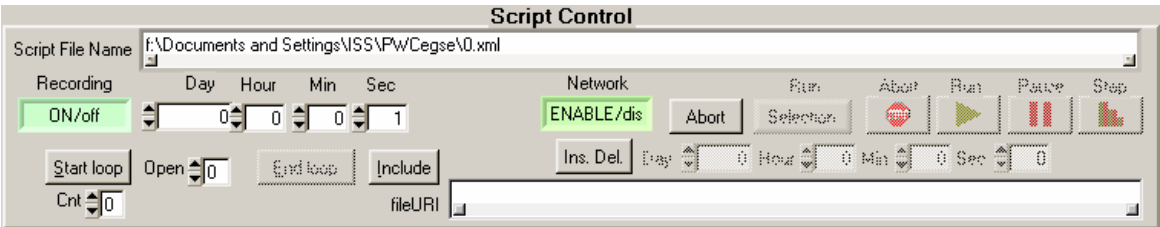

Figure 16. The Script Control panel in Recording Mode

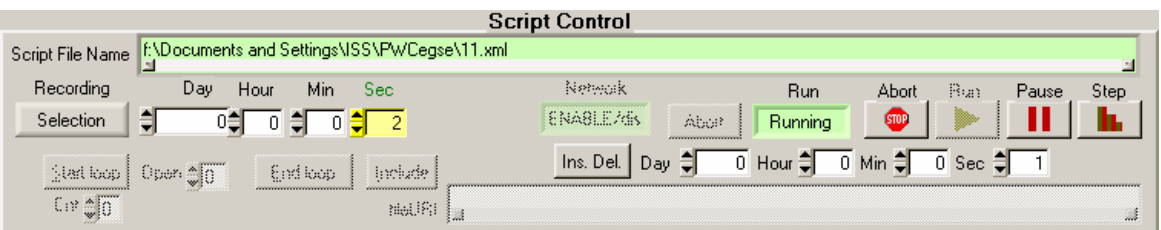

Figure 17. The Script Control panel in Playback mode

The PWCscript module has a graphical user interface which provides the capturing (recording) and playback functions.

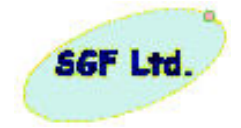

## Capture

In *capture* state the module writes the user interactions to the specified xml file in the same order as committed by the user on the PWCegse GUI. Capture state starts after pressing the Recording button and selecting the destination file. The *Recording* label on the *Recording* button initiates that the module is in capture state. Stopping the capture mode can be done by the same button.

#### Playback

In *playback* state the module processes a specified script file. Initiating the playback state can be achieved by the pressing of the Run button and selecting the source script file. The processing of the selected script file can be controlled by the four icon buttons.

## Network connection

Disabling the network connection provides the ability to record a script file without sending communication packets to the server. In disabled state the TCP/IP function calls are overloaded with dummy functions to avoid the controlling of the server.

# Controlling of the module

*Script file name* 

- in capture mode sets the destination file name
- in playback mode sets the source file name, and the result of automatic validation
	- o red: the script failed the validation. Not valid, can not playback
	- o green: the script file is valid, ready to start playback

#### *Recording*

- *Selection* state: the module is not in capture mode. Pressing the button in this state starts the capturing mode.
- *Recording* state: the module is in capture mode. Pressing the button in this state stops the capturing process.

#### *Delay time*

- a *Delay* tag can be inserted into the script with the *Ins Del* button. The value of the delay is given in he *Delay Time* box while the unit of measurement of the delay value can be either *min* (minute) or *sec* (second)
- in *playback* state the *Delay Time* field contains the unexpired time from the last *delay* tag

#### *Network*

- sets the state of the network connection and enables control to use the network

*Run* 

- *Selection* state: the module is not in playback mode. Pressing the button in this state starts the playback mode

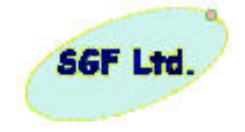

- *Selected* state: the module is in playback mode. The playback mode can be restarted by pressing the button in this state
- *Running* state: indicates that currently a script file is under processing

#### Playback control

 These control buttons enabled to use only in playback mode. *Abort* 

- o stops and resets the script playing
- *Run*
- o starts the playback of the selected script

#### *Pause*

o stops but does not reset the playback

*Step* 

o step by step processing of the script

#### Record control

These buttons are enabled for use only in capture mode.

 *Start loop* 

o places a *loop* start tag to the script all the following actions will be placed in the body of the loop until the matching *loop* end tag

#### *Count*

o the value of the count attribute in the loop start tag. The value of the numeric box is used when the Start loop button pressed

#### *End loop*

o places an end loop tag in the script

#### *Opened*

o the number of the opened loop tag in the script file.

#### *Include*

o places an include tag to the script

#### *FileURI*

o the value of the fileURI attribute in *include* tag. The path and name of a script file to include

<span id="page-49-0"></span>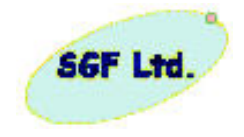

## *5.3 Development documentation*

This section gives a brief overview of the internal working and structure of the PWCscript capture playback module. It is structured in two parts. One is a dynamic link library (*DomParserDLL.dll*) containing the main xml processing functions. *DomParserDLL.dll* requires the *xerces-c\_2\_6.dll* for operation. The other part contains the PWCegse software specific function which are placed and compiled together with the original source code of the software. The interface between the two parts will be also discussed in this section.

# *5.3.1. DomParserDLL.dll*

This library contains the functions corresponding to the script processing. It provides 3 externally callable functions provided to access the functionality. These functions are called *parserInit*, *doParse* and the *parserTeminate*. The *parserInit* function initializes the parser and loads the xml script file while the *parserTeminate* terminates the parser and clears up the memory. The doParse function starts the parsing process and returns only once the process is completed.

The parsing process

In the first step all the script file is read and a document object tree is created from it. The parser starts to walk through the nodes in the tree. As mentioned in the 2 chapter there can be two kind of node in a valid xml. The parser uses the specified function pointers to call the handler functions for all of the nodes corresponding to a specific tag. If an error occurred during the processing then it calls the *ErrorHandler* else it calls first, the *TagStartHandler* and than the *TagEndHandler* functions. The order of node parsing is strictly equivalent with the sequential order of the corresponding tags in the script file. After the *TagEndHandler* is called for the last node in the tree the *doParse* function returns.

#### *5.3.2. Additional functions to PWCegse source*

#### *ParseTagStart* function

- prototype: int CVICALLBACK *ParseTagStart*(char\* Element,

char\* Attributes[],

int Attr\_num)

- implements the *TagStartHandler* function. It calls the tag name specific handler function with the attribute array (*Attributes*[]).

#### *ParseTagEnd* function

- prototype: int CVICALLBACK parseTagEnd(char\* Element)
- implements the *TagEndHandler* function.

#### *ParseError* function

- prototype: int CVICALLBACK parseError(char\* ErrorMsg)

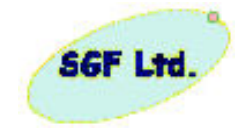

- implements the *ErrorHandler* function.

## *doParseThread* function

- prototype: int CVICALLBACK doParseThread(void\* ptr)
- this function runs in a new thread. It calls the *doParse* and the *parserTerminate* functions of the *IRFDomParserDLL.*

#### *TurnSupplyTag* function

- prototype: int TurnSupplyTag(int iRes, char\* Attr[])<br>- the specific tag start handler for the *turn*\*\*\*supply ta
- the specific tag start handler for the *turn\*\*\*supply* tags.

#### *ParamTag* function

- prototype: int ParamTag(char\* Attr[])
- the specific tag start handler for the *param* tags.

## *parseDelayTag* function

- prototype: void parseDelayTag(char\* Attr[])
- the specific tag start handler for the *delay* tags.

## *parseConnectionTag* function

- prototype: void parseConnectionTag(char\* Attributes[])
- the specific tag start handler for the *delay* tags.

#### ScriptSSS function

- prototype:
	- int CVICALLBACK ScriptSSS (int panel, int control, int event,

## void \*callbackData, int eventData1, int eventData2)

- controls the script playback state. It can *start*, *pause* or *abort* the playback.
	- o start

starts the *doParseThread* function in a new thread if is not already started.

o pause

sets the playback state so that the *ParseTagStart* function will not return until the state is not changed.

o abort

sets the playback state so that the *ParseTagStart* function will not call the specific handler functions any more.

#### *Validation* function

- int Validation(void)
- performs the validation of the selected script file. Calls the parserInit function initialize the file name and the error handler pointer than calls the doParse. If a validation error occurs the error handler function will be called.

#### *PerformSave* function

- prototype: void PerformSave(int iCtrl)

<span id="page-51-0"></span>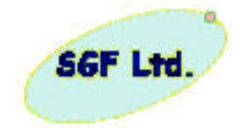

- writes the xml tag to the destination file corresponding to the *iCrtl*.

## *PWC\_ClientTCPWrite* function

prototype: int PWC\_ClientTCPWrite( unsigned int cHandle, void\* dPtr, int dSize,

unsigned int tout)

- overrides the *ClientTCPWrite* function. The *ClientTCPWrite* is called if the Network control is enabled (see 2.2. Network).

## *PWC\_ConnectToTCPServer* function

- prototype:
	- int PWC\_ConnectToTCPServer(unsigned int \*conversationHandle, unsigned int portNumber, char \*serverHostName, tcpFuncPtr clientCallbackFunction, void \*callbackData, unsigned int timeout)
- overrides the *ConnectToTCPServer* function. The *ConnectToTCPServer* is called if the Network control is enabled (see 2.2. Network).

#### *PWC\_DisconnectFromTCPServer* function

- prototype
	- int PWC\_DisconnectFromTCPServer(unsigned int onversationHandle) - overrides the *DisconnectFromTCPServer* function.

The *DisconnectFromTCPServer* is called if the Network control is enabled (see 2.2. Network).

#### *5.3.3. IRFDomParserDLL communication interface*

The DLL provides 3 externally callable functions for the controlling of the script playback.

#### *parserInit* function

- prototype:

extern int parserInit( vihivStart\_type *fpStartHandler* vihivEnd\_type *fpTagEndHandler*, vihivError\_type *fpErrorHandler*, char\* *acFile*)

o *fpStartHandler*

Pointer to the tag start handler function in the caller code. The prototype of the function is given by vihivStart type discussed later in this chapter.

o *fpTagEndHandler*

Pointer to the tag end handler function in the caller code. The prototype of the function is given by vihivEnd\_type discussed later in this chapter.

o *fpErrorHandler*

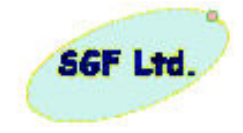

Pointer to the processing error handler function in the caller code. The prototype of the function is given by the vihivError\_type discussed later in this chapter.

o *acFile*

Pointer to an array of chars containing the path to the xml script file to process.

this function initializes the parser so it must be called first. It sets the 3 call-back function pointer, opens the script file to read and initializes the *xerces* XML DOM parser.

*doParse* function

- prototype: extern int doParse(void)
- this function call starts the parsing of the specified xml script file. The doParse function returns only when the processing is complete.

*parserTerminate* function

- prototype: extern int doParse(void)
- this function terminates the parser, and cleans up the memory. It is necessary to call this function after a *doParse* function call.

The caller of the *IRFDomParserDLL* should implement 3 externally callable functions to handle the 3 main events of the script processing as discussed earlier. Only the prototypes of the functions will be presented here.

*vihivStart\_type* 

- typedef int (\*vihivStart\_type)(char\* *chTagName*, char\*[] *chTagAttrList*, int *iAttrNum*)

o *chTagName* 

pointer to a null-terminated string containing the name of the tag under process.

o *chTagAttrList* 

pointer to an array of null-terminated strings containing the attribute values of the tag under process. The array contains the values in alphabetical order of the attribute name.

o *iAttrNum* 

number of the elements in the chTagAttrList.

*vihivEnd\_type* 

- typedef int (\*vihivEnd\_type)(char\* chTagName)

o *chTagName* 

pointer to a null-terminated string containing the name of the tag under process.

*vihivError\_type* 

- typedef int (\*vihivError\_type)(char\* chErrorMessage)

o *chErrorMessage* 

pointer to a null-terminated string containing error messages corresponding to the error occurred during the processing.

<span id="page-53-0"></span>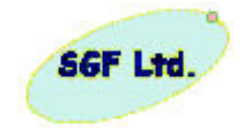

# *6. Decoder files of the housekeeping packets*

There can be two types of parameters defined in a decoder file, an enumerated type (*Enum*) or an actual value (*Actual*). Enum types need to have a text description for every possible parameter value. Actual type need to have a base description - either hexadecimal or decimal. There is a possibility to make a hexadcimal dump (*HexDump*) of a certain part from housekeeping packets.

## Enum Type Format

[<Field No.>\s<Field Descr.>]\tEnum\t<Word Number>;<Start Bit>,<End Bit> <Param1>=<Param1 Description> <Param2>=<Param2 Description> <Param3>=<Param3 Description> ..... .....

## Actual Type Format

[<Field No.>\s<Field Descr.>]\tActual\t<Word Number>;<Start Bit>,<End Bit> <Base Type>

There are two commands to control or make more readable the output format in the decoded panel boxes. The Comment insert explanation text, using the control character '^' before Enum or Actual type definitions the automatic "carriage return" and "line feed" characters will be eliminated in the decoded text.

#### <BaseType>

Base type can be 'Dec', 'Hex', 'Linear' or 'Table'. In Dec or Hex mode the actual value of the selected binary sequence (the binary number between <Start Bit> and <End Bit>) will be printed either in decimal format or in hexadecimal format. In Linear mode a linear interpolation will be executed on the selected binary number. In Table mode the printed value will be selected from a table. The number of the curve uste to calculate linear interpolation must be given after the 'Linear' or 'Table' keywords (eg.: 'Linear 1:' 1 is the number of the curve). The corves must be predefined in a 'table.txt' file. See an example belove for this file

```
TABLE 
[Temp1 >1] (0;0) (1;1) (2;1) (3;2) (4;2) (5;3) (6;3) (7;4) (8;4) (9;5)
    (10:5) (11:6) (12:6) (13:7)[Temp2 >2] (0;0) (3;5) (6;7) (9;8) (12;8) (15;15) (18;17)
    (21;17) (24;12) (27;10) (30;15) (33;16)(36;16) (39;17) :
```
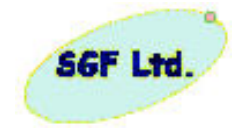

#### HexDump

[<Field No.>\s<Field Descr.>]\tHexDump\t<Start Word Number>;<End Word Number >

## Comment

[<Field No.>\s<Text>]\tComment

The meaning of the definition fields:

*Field No.*

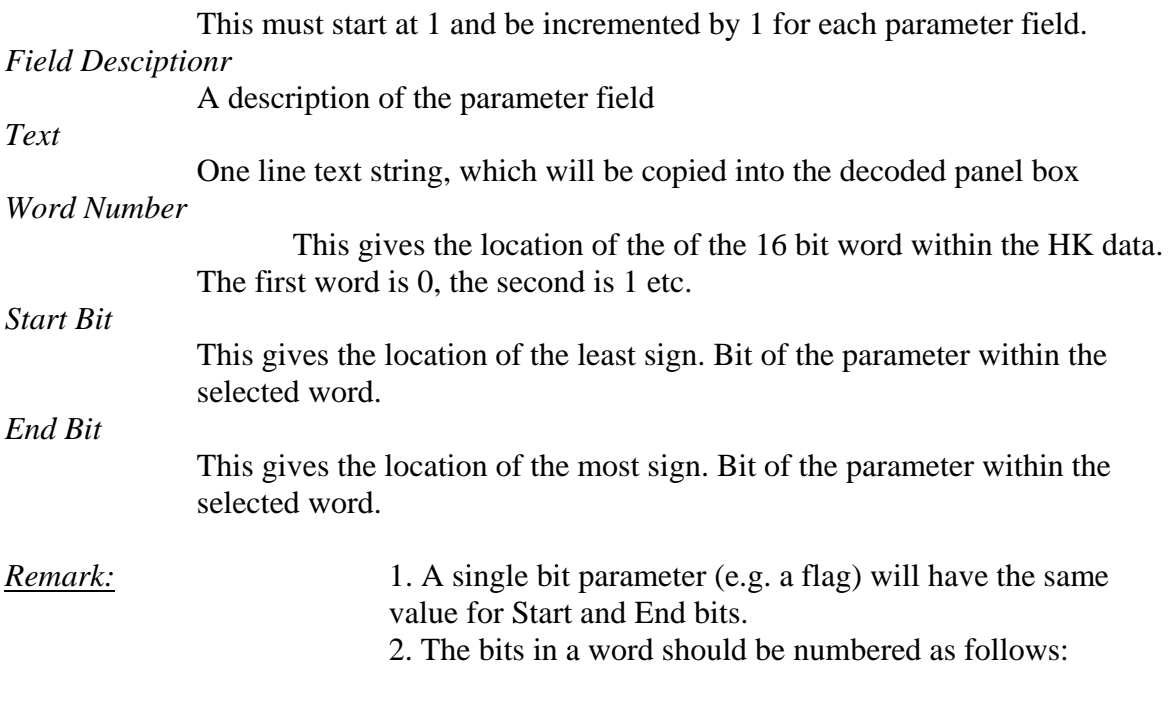

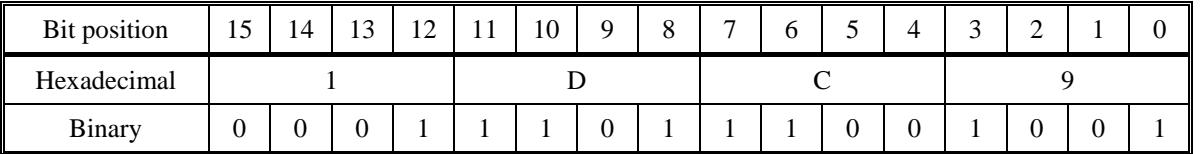

 In this example, the Hex word 1DC9h is a word as seen on the PC screen from a TM packet received by EGSE if selected the Word order (Menu > Option > Word Order of Data). The result only on the screen will be C91Dh if from the menu selected the Byte order (Menu > Option > Byte Order of Data). The decoding procedure executes word order independently of the screen representation!

#### *Param1*

This is the value to which a description will be assigned e.g.  $0 =$ Off,  $1 =$ On. This field should only be used if the type is Enum

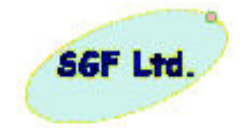

# *Param1 Description*

 This is the assigned description (On or Off in the above example). This field should only be used if the type is Enum!

*Base Type*

 This should contain the word "Hex" or "Dec" to display the parameter in Hexadecimal or Decimal format. This field should only be used if the type is Actual!

*Terminator characters*

RT Carriage Return

- $\simeq$  Space
- \t Tabulator
	- , comma
		- ; semicolon

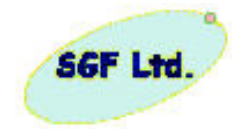

Example In the DefCores.txt there are the following lines:

```
.... 
[6\sCORES Power1]\tEnum\t0;10,10 
0=Off
1=On[7\sCORES Temperature]\tActual\t0;0,9 
Dec 
[8\sCORES Command Echo]\tHexDump\t1;6 
....
```
In the example the first word of the housekeeping data the bit 10 indicates a status (On or Off) while the in lower part  $(0 - 9=10)$  bits) of the first word is a voltage value which will be visualize in decimal form. This example (definition file) is not real definition of CORES sensor HK data stream!!

The CORES sample HK data stream in words:

0. 079D 1. 1F00 2. 73E4 3. 8911 4. …. 5. …..

The first word

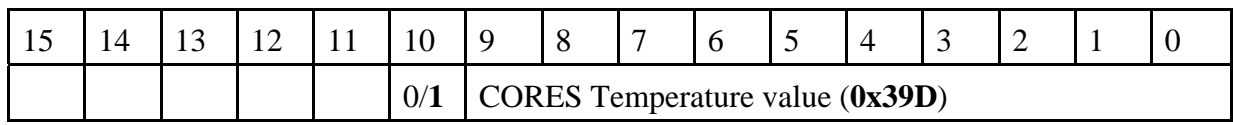

*Output result*

CORES Power 1 **On** CORES Temperature **925** CORES Command Echo **1F00 73E4 8911** 

Remarks:

- 1. There is a not real CORES definition file (DefCores.txt)!!!
- 2. The underlined text is from the sample DefCores.txt <Field Description>
- 3. The bold text is the decoded information from a sample CORES HK packet using the not real DefCores.txt file
- 4. The real output will not have underline and bold text, they are only for this explanation